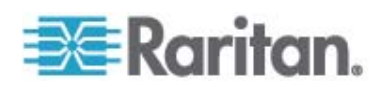

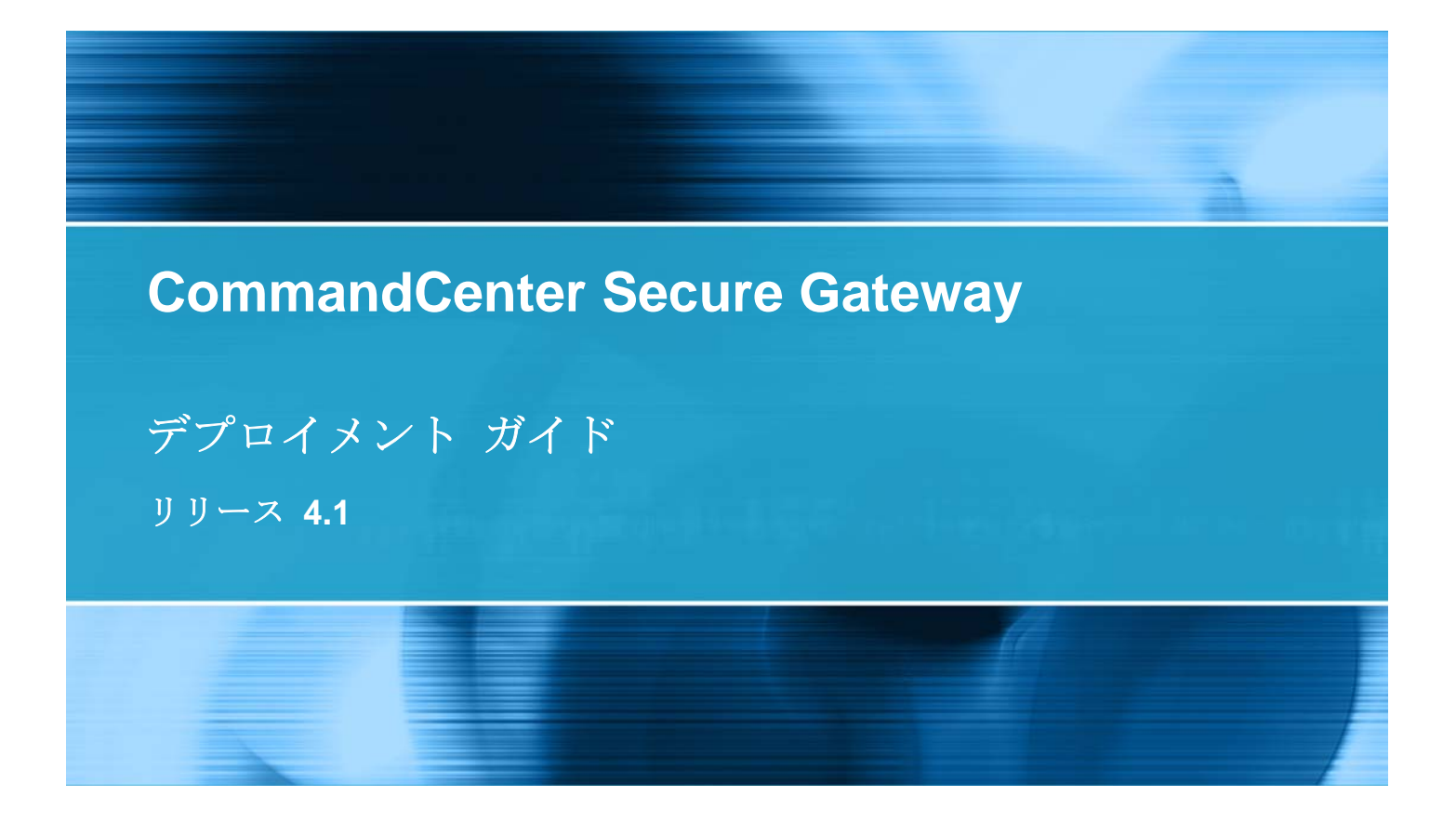

Copyright © 2008 Raritan, Inc. DSD-0H-v4.1-J 2008 年 12 月 255-80-5160-00

このドキュメントには著作権によって保護されている所有者情報が含まれています。無断で転載することは、禁じられ ており、このドキュメントのどの部分も Raritan, Inc. (Raritan 社) より事前に書面による承諾を得ることなく複写、 複製、他の言語へ翻訳することはできません。

© Copyright 2008 Raritan, Inc.、CommandCenter®、Dominion®、Paragon®、Raritan 社のロゴは、 Raritan, Inc. の商標または登録商標です。無断で転載することは、禁じられています。Java® は Sun Microsystems, Inc. の登録商標、Internet Explorer® は Microsoft Corporation の登録商標です。また、 Netscape® および Netscape Navigator® は Netscape Communication Corporation の登録商標です。そ の他すべての商標または登録商標は、その所有会社に帰属します。

#### **FCC Information**

この装置は FCC 規則のパート 15 による Class A デジタル装置の制限に準拠することが試験により証明されて います。これらの制限は、商業上の設置における有害な干渉を防止するために設けられています。この装置は、無線 周波数を生成、利用、放射する可能性があるので、指示に従った設置および使用をしないと、無線通信への干渉を 招く恐れがあります。この装置を居住環境で操作すると、干渉を招く場合があります。

#### **VCCI Information (Japan)**

この装置は、情報処理装置等電波障害自主規制協議会(VCCI)の基準 に基づくクラスA情報技術装置です。この装置を家庭環境で使用すると電波 妨害を引き起こすことがあります。この場合には使用者が適切な対策を講ず るよう要求されることがあります。

事故、自然災害、本来の用途とは異なる使用、不正使用、Raritan 社以外による製品の変更、その他 Raritan 社が関与しない範囲での使用や、通常の運用条件以外での使用による製品の故障については、Raritan 社は一 切責任を負いかねます。

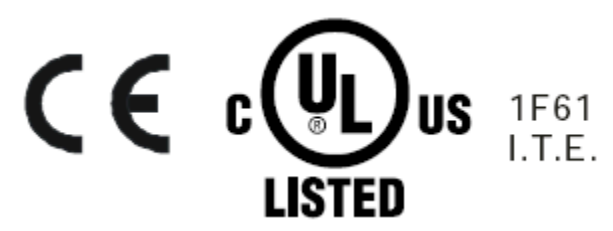

# 目次

# はじめに

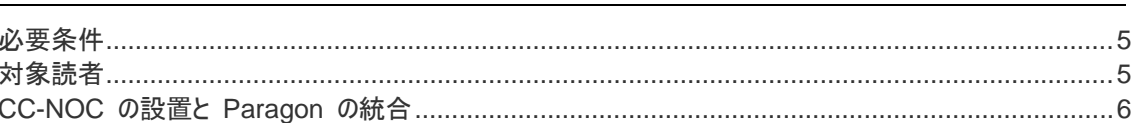

# 設置前の計画

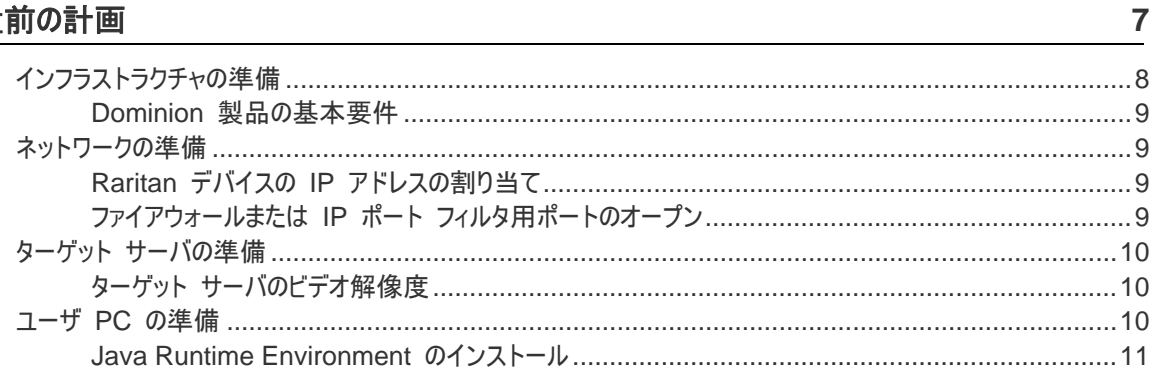

# Raritan デバイスの準備

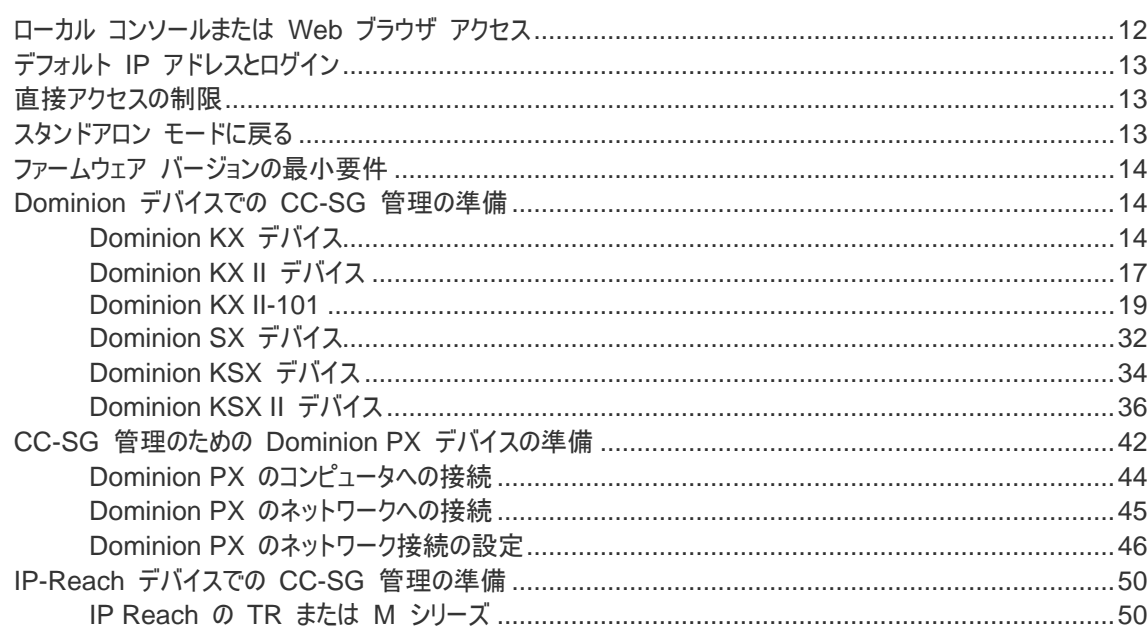

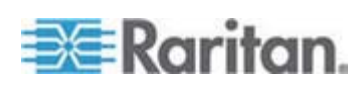

 $\overline{5}$ 

 $12$ 

# CC-SG のインストール

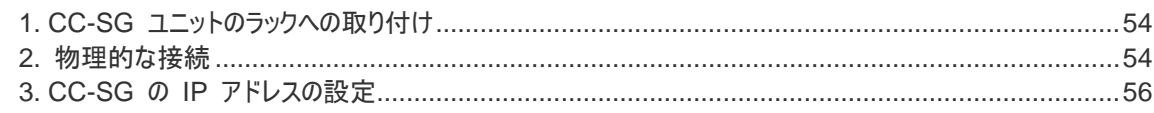

# インストール テンプレート

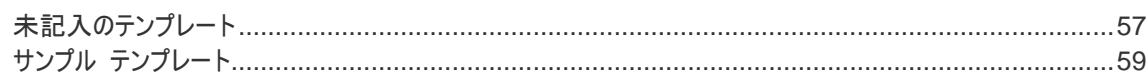

# リモート電源管理

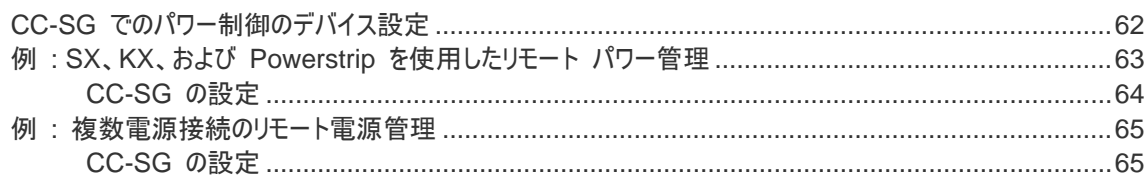

# CC-SG およびネットワーク設定

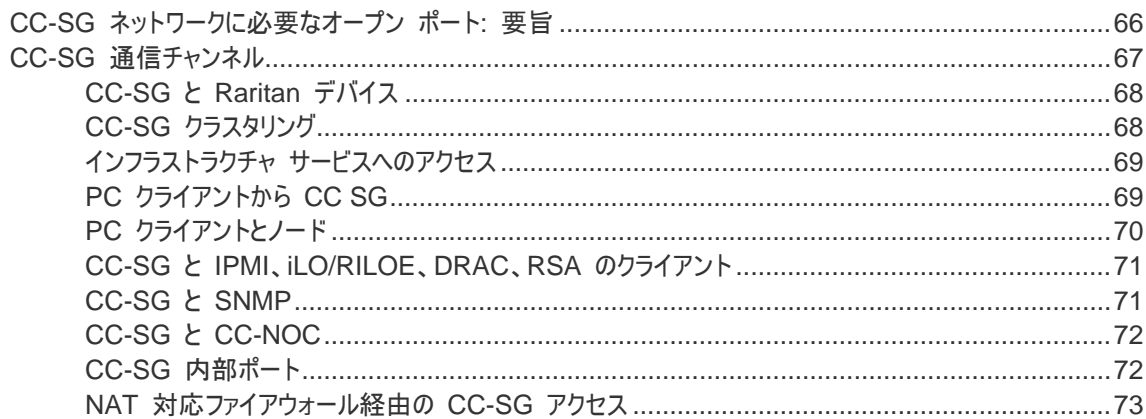

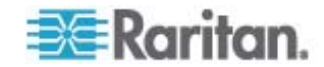

54

57

62

#### 66

# <span id="page-4-3"></span><span id="page-4-0"></span>**1 はじめに**

CommandCenter Secure Gateway (CC-SG) は、IT デバイスのセキュア アク セスと制御を統合する、ハードウェアベースの管理ソリューションを提供します。複数の データ センター、支社オフィス、およびリモート ロケーションのシリアル、KVM、および パワー制御デバイスを単一のセキュアなブラウザベースのアクセスによって一元管理す ることができます。ユーザは、Dominion KX または IP-Reach などの Raritan デ バイスに接続しているターゲット サーバやシステム (ノード) にアクセスできます。

このマニュアルでは、「Raritan デバイス」という語は次の装置を意味します。

- Dominion KX
- Dominion KX II
- Dominion KX101
- Dominion KSX
- Dominion SX
- IP-Reach (全機種)

CC-SG では、ターゲット サーバとシステムはノードと呼ばれます。

#### この章の内容

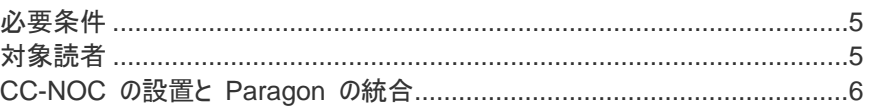

# <span id="page-4-1"></span>必要条件

このマニュアルでは、CC-SG によって管理される Raritan デバイスの設置方法を 詳しく説明します。

Raritan デバイスおよび CC-SG のインストールに関する詳細は、CD-ROM のユ ーザ マニュアルおよひクイック セットアップ ガイドを参照するか、Raritan Web サイ トのサポート セクションをオンラインでご覧ください。

# <span id="page-4-2"></span>対象読者

このマニュアルは、Raritan デバイスをインストールするインストール エンジニアおよび 技術者を対象としており、一般的な環境において CC- SG およびその管理対象デ バイスをインストールするために必要な手順と情報について説明しています。製品の インストールを開始する前に、このマニュアルで該当する情報をすべてお読みくださ い。

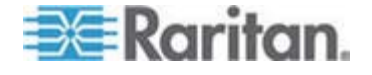

# <span id="page-5-1"></span><span id="page-5-0"></span>**CC-NOC** の設置と **Paragon** の統合

このガイドでは、CommandCenter NOC (CC-NOC)、および Paragon II システ ム (P2-SC) との統合については説明していません。CC-NOC または P2-SC に 付属の『デプロイメント ガイド』を参照してください。

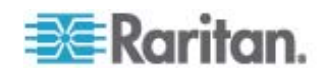

# 設置前の計画

# この章の内容

<span id="page-6-0"></span> $\overline{2}$ 

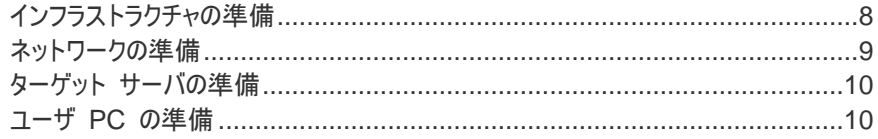

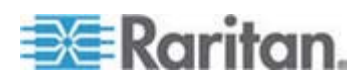

### <span id="page-7-1"></span><span id="page-7-0"></span>インフラストラクチャの準備

CC-SG および Raritan デバイスのインストールを計画する作業は、一般にデータ センターで新しいシステムを計画する際と変わりありません。HVAC、電源、物理的 なアクセスとマウント、ネットワーク、ケーブル配線、リモート アクセスなどについて考慮 する必要があります。

- 冷暖房。仕様に適合した温度および湿度範囲で装置が機能できるようにする ため、適切な冷暖房設備が必要です。詳細については、各製品の『ユーザ ガ イド』を参照してください。
- 電源。Raritan 製品には自動切換電源が装備されているため、ほとんどのデー タセンター環境で使用できます。CC-SG などの一部の製品には、冗長電源に 対応したデュアル電源が装備されています。
- シリアル デバイスの接続。ストレート Ethernet ケーブルまたはロールオーバー ケーブルのいずれかを使用できます。Sun および Cisco のシリアル インタフェ ースは一般的に RJ45 ポートに直接接続するロールオーバー ケーブルを使用 します。他のシリアル ターゲットは、一般的に DB9 または DB25 シリアル コ ネクタに接続する標準の Ethernet ケーブルを使用します。
- ケーブル要件。設置する製品およびデータセンターの距離やケーブル構造デザイ ンに応じて異なります。ケーブルはテストを行い、各デバイスに応じた距離ガイド ラインの限度内で使用してください。IP-Reach、Dominion KSX、および Dominion KX101 デバイスには Raritan 製の KVM ケーブルを使用しま す。
- **LAN** ポート。このマニュアルで言及するすべての Raritan デバイスには、お使 いの LAN に接続できるオートセンシング 10/100 Base-T ネットワーク ポート が装備されています。CC-SG などの一部のデバイスには、冗長環境に対応で きるデュアル LAN ポートがあります。一部の Raritan デバイスは、ギガビット Ethernet にも対応しています。
- **Raritan** デバイスのリモート アクセス。緊急時のための一部のデバイスの外部リ モート アクセスには、モデムを介して対応できます。設置を始める前に適切な電 話回線とモデムを準備しておく必要があります。
- ラック マウント。ほとんどの Raritan デバイスには、データセンターのキャビネット やラックに取り付けるためのラック マウントが付属しています。Dominion SX4 および SX8 などの一部のデバイスには、オプションのラックマウント キットもあり ます。詳細は、各製品の『ユーザ ガイド』または『デプロイメント ガイド』を参照し てください。

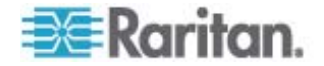

#### <span id="page-8-4"></span><span id="page-8-0"></span>**Dominion** 製品の基本要件

すべての Dominion 製品には、標準の 19 インチ キャビネットにインストールするラ ック マウントが搭載されています。付属の標準電源ケーブルは、110 VAC / 15 レ セプタクル用です。電源は 110/220 自動スイッチです。

- Dominion KX KVM デバイスは、標準の CAT 5 以上のケーブルを使用して ターゲットと Dominion KX 間を接続します。サポートされる標準の距離は 150 feet です。各ターゲット デバイスに CIM が必要です。
- Dominion SX シリアル デバイスは、標準の CAT 5 以上のケーブルを使用し てシリアル デバイス間を接続します。CAT 5 ケーブルに接続するため、デバイス のシリアル ポートに Raritan DB9/DB25-RJ45 アダプタを接続する必要があ ります。RJ 45 ロールオーバー インタフェースを使用するシリアル デバイスは、ロ ールオーバー ケーブルがある Dominion SX に直接接続する必要があります。 これは Cisco と Sun のほとんどの製品に該当します。このようなデバイスで標 準の CAT 5 またはそれ以上のケーブルを使用できるようにするには、30 cm の Raritan ロールオーバー アダプタ ケーブルを使用します。

## <span id="page-8-2"></span><span id="page-8-1"></span>ネットワークの準備

お使いの LAN/WAN 環境において Raritan デバイスおよび CC-SG が正しく機 能するためには、ネットワークの準備が非常に重要です。

#### **Raritan** デバイスの **IP** アドレスの割り当て

すべての Raritan デバイスに IP アドレスを静的に割り当てる必要があります。アド レスの競合を回避するため、割り当てる IP アドレスは事前にテストを行い、現在使 用されていないことを確認します。各デバイスの IP アドレス、デフォルト ゲートウェイ、 サブネット マスク、および管理用ユーザ名/パスワードを記録する手順については、「イ ンストール テンプレート 『p. [57](#page-56-0)』」を参照してください。この情報はセットアップと設定 を行う際に必要になります。

注 *: Dominion* デバイスは *10/100 Ethernet* をサポートします。オート ネゴシエ ーションの問題を回避するため、すべての *Dominion KX* デバイスを *Dominion KX* と *Ethernet* スイッチの両方にハードコードすることを強く推奨します。

#### ファイアウォールまたは **IP** ポート フィルタ用ポートのオープン

Raritan デバイスには標準の Web ブラウザからアクセスします。ユーザの PC、 CC-SG、および Raritan デバイス間でファイアウォールや IP ポート フィルタが有 効になっている場合、接続を可能にするためにポートをオープンにしておく必要があり ます。「*CC-SG* およびネットワーク設定 『p. [66](#page-65-0)』」を参照してください。

<span id="page-8-3"></span>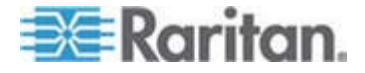

## <span id="page-9-3"></span><span id="page-9-1"></span><span id="page-9-0"></span>ターゲット サーバの準備

IP ネットワークでの最適なパフォーマンスと対応性を実現するためには、Dominion KX、Dominion KX II、Dominion KX101、Dominion KX2-101、 Dominion KSX、Dominion KSX II、IP-Reach など、IP Raritan デバイスを介して KVM に接続されたターゲット サーバやシステム側でマウスおよびビデオの設定を調整する 必要があります。これは、CC-SG でターゲット システムのリモート コントロールを可 能にするために必要な手順です。

ターゲットを Raritan デバイスに接続する前に、マウスとビデオを調整してください。

#### ターゲット サーバのビデオ解像度

各ターゲット サーバのビデオ解像度と更新レートがサポートされており、信号がノン インターレースであることを確認してください。サポートされるビデオ解像度については、 各 Raritan 製品の『ユーザ ガイド』を参照してください。すべての Raritan デバイ スは少なくとも以下のビデオ解像度をサポートします。

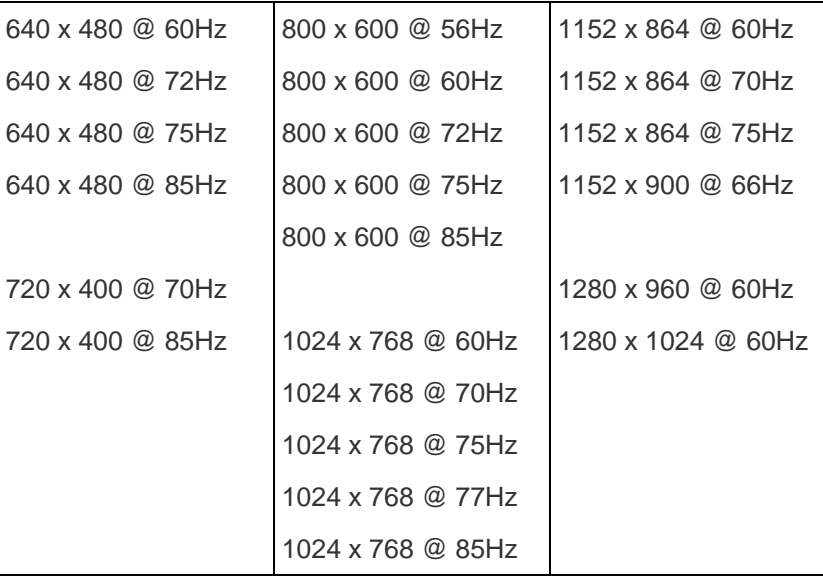

# <span id="page-9-2"></span>ユーザ **PC** の準備

Raritan デバイスと CC-SG にはユーザの PC から Web ブラウザを介してアクセ スできます。Raritan デバイスが正しく機能するために、ブラウザには適正なバージョ ンの Java Runtime Environment (JRE) がインストールされている必要がありま す。また、ポップアップ ブロックやデフォルトで有効になっているファイアウォール ソフトウ ェアはすべて無効にする必要があります。

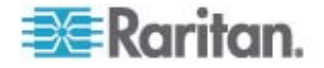

#### <span id="page-10-0"></span>**Java Runtime Environment** のインストール

CC-SG を使用するすべての PC に現在認定されているバージョンの Java をイン ストールします。Java は *http://java.sun.com/j2se/index.jsp* <http://java.sun.com/j2se/index.jsp> からダウンロードできます。

互換性のあるブラウザ、PC プラットフォーム、JRE バージョンの最新のリストについて は、Raritan の Web サイトのサポート セクションで、お使いの CC-SG のバージョ ンの互換表を参照してください。

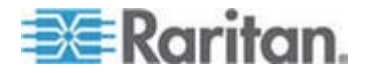

# <span id="page-11-2"></span><span id="page-11-0"></span> **3 Raritan** デバイスの準備

デバイスを CC-SG に追加する前に、Raritan デバイスを設定してネットワークにイ ンストールしておく必要があります。

基本的なインストールと設定は以下のとおりです。

- 1. 電源コードと、ラップトップや KVM ドロワーなどのローカル アクセスの手段とな るデバイスを接続します。
- 2. デバイスの IP アドレスを設定します。
- 3. デバイスをネットワークに接続します。
- 4. CIM をターゲットに接続し、ターゲットをデバイスに設定します。ターゲット サー バの電源をオンにして、CIM に接続します。CIM を Raritan デバイスに接続 してから、CC-SG でポートを設定します。この手順に従わない場合、空白の CIM 名が CC-SG ポート名を上書きします。CIM のタイプによっては、CIM を接続した後、サーバのリブートが必要になることがあります。

注 *: Dominion KX101* および *KX2-101* は *1* 台のターゲットに直接接続 するため、*CIM* は必要ありません。

5. デバイスの IP アドレス、デバイス名、管理者のユーザ名とパスワード、デバイス のロケーション、接続しているサーバおよびシステム (ポート番号、システム名、シ ステム タイプ) を記録します。「インストール テンプレート 『p. [57](#page-56-0)』」に用意され ているフォームをガイドとして使用できます。この情報はデバイスを CC-SG に追 加する際に必要になります。

#### この章の内容

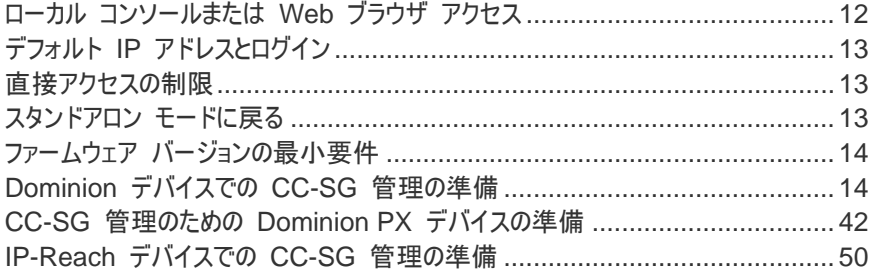

# <span id="page-11-1"></span>ローカル コンソールまたは **Web** ブラウザ アクセス

ほとんどの Raritan デバイスで、スタンドアロン モード (CC-SG を使用しない) で の操作時に、キーボード、ビデオ、マウスを接続できるローカル コンソール、または Web ブラウザを介して直接アクセスすることが可能です。これらのメカニズムのいずれ かを使用して、Raritan デバイスを設定するための管理機能にアクセスできます。

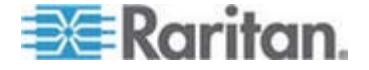

# <span id="page-12-3"></span><span id="page-12-0"></span>デフォルト **IP** アドレスとログイン

- これは Raritan の全 IP ベース製品で使用されるデフォルト IP アドレスです。 **192.168.0.192.**
- CC-SG 管理機能にアクセスするデフォルト IP アドレスは、 **192.168.0.192/admin** です。
- ほとんどの Ratian 製品では、デフォルトのユーザ名 (**admin**) とパスワード (**raritan**) でログインします。
- CC-SG のバージョン 3.1 以降のデフォルト ログイン アカウントは、ユーザ名が **admin**、パスワードが **raritan** です。バージョン 3.1 より前の CC-SG のデフ ォルト ログイン アカウントは、ユーザ名が **ccroot**、パスワードが **raritan0** で す。

#### <span id="page-12-1"></span>直接アクセスの制限

デバイスを CC-SG に追加した後、そのデバイスへの直接アクセスは制限されます (Dominion SX デバイスは除きます。Dominion SX デバイスは、CC-SG の管理 下にあってもローカル アクセスできるように設定できます)。直接アクセスを制限すると、 デバイスのセキュリティが保たれます。

こうしたセキュリティ機能があるために、デバイスを CC-SG に追加する前に必要なオ プションおよび設定を適切に設定しておくことが非常に重要になります。

#### ▶ CC-SG の管理下にあるデバイスに直接アクセスするには

CC-SG の [管理の一時停止] を使用して、デバイスを CC-SG の管理下から一 時的に外すことができます。

詳細については、Raritan の『CommandCenter Secure Gateway 管理者ガイ ド』を参照してください。

# <span id="page-12-2"></span>スタンドアロン モードに戻る

デバイスから CC-SG にアクセスできない状態 (ネットワークまたは CC-SG の障 害のため接続が切断) が、ハートビート タイムアウトとして設定された時間続いた場 合、デバイスは自動的にスタンドアロン モードに戻ります。この機能により、ネットワー ク障害時でもデバイスは機能し続けます。またこの機能により、必要に応じてコンソー ル ポートまたはブラウザを使ってデバイスにアクセスし、管理機能を実行することがで きます (デバイスのネットワーク接続を切断し、コンソールまたはロールオーバー ケーブ ルによるブラウザ アクセスを使用します)。ネットワーク障害時にアクセスする場合に備 えて、すべてのデバイスにスタンドアロン モード用の設定が適切に行われていることを 確認してください。

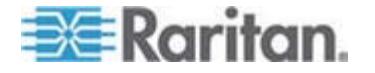

# <span id="page-13-3"></span><span id="page-13-0"></span>ファームウェア バージョンの最小要件

CC-SG により管理される Raritan デバイスには、現在の最小要件に指定されて いるバージョンのファームウェアを導入して、CC-SG で正しく機能するようにしておく必 要があります。Raritan デバイスを CC-SG に追加した後は、ファームウェアのアップ グレードは CC-SG インタフェースから行えます。Raritan の Web サイトのサポー ト セクションで、CC-SG の互換表を参照してください。

# <span id="page-13-2"></span><span id="page-13-1"></span>**Dominion** デバイスでの **CC-SG** 管理の準備

インストールを開始する前に、CC-SG で管理するデバイスに関するセクションをすべ て読んでおくことをお勧めします。

注 *:* 設定の詳細については、*Dominion KX*、*Dominion KX II*、*Dominion KX101*、*Dominion KX2-101*、*Dominion SX*、*Dominion KSX*、または *Dominion KSX2* の『クイック セットアップ ガイド』を参照してください。

#### **Dominion KX** デバイス

次のセクションでは、必要な背景情報と、Raritan Dominion KX ユニットをインスト ールおよび設定して CC-SG の要件を満たす手順について説明します。

注 *:* 必ずデバイス名、*IP* アドレス、管理者のユーザ名とパスワード、接続システム *(*ポート番号、タイプ、システム名*)* を「インストール テンプレート 『*p. [57](#page-56-0)*』」に記録し てください。

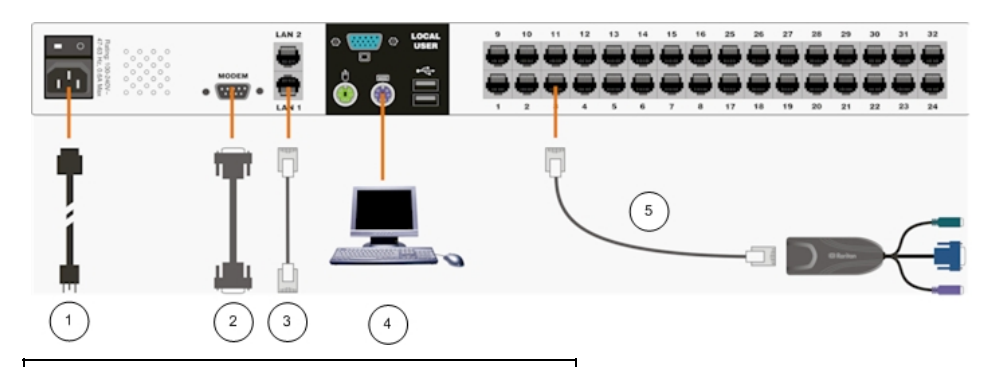

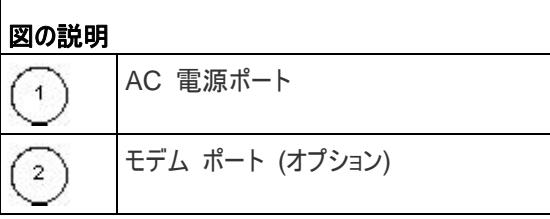

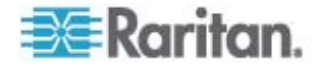

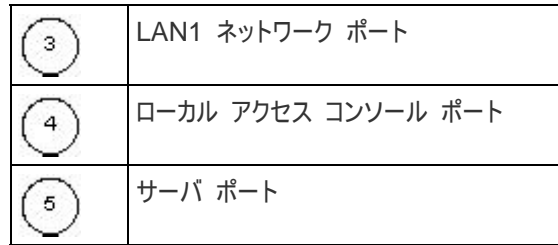

#### ▶ 電源コードとローカル コンソールを接続します。

- 1. Dominion KX ユニットに付属の AC 電源コードを接続し、プラグを AC コン セントに差し込みます。
- 2. PS/2 キーボードおよびマウスか USB キーボードおよびマウスを使用して、マル チシンク VGA モニタ、マウス、キーボードを、「Local User」と記載されたポート に接続します。
- 3. Dominion KX ユニットの電源を投入します。デバイスに電源が入り、ブート プ ロセスが起動します。

### ▶ Dominion KX の IP アドレスの設定

ブート プロセスが完了した後、Dominion KX のローカル アクセス On Screen Display (OSD) が表示されます。

- 1. デフォルトのユーザ名 (admin) とパスワード (raritan) でログインします。
- 2. F5 キーを押して管理メニューを起動します。
- 3. オプション [3 ネットワーク設定] を選択し、ENTER を押して画面を表示しま す。

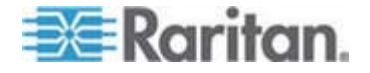

4. この Dominion KX ユニットの IP アドレス、サブネット マスク、デフォルト ゲー トウェイを指定します。

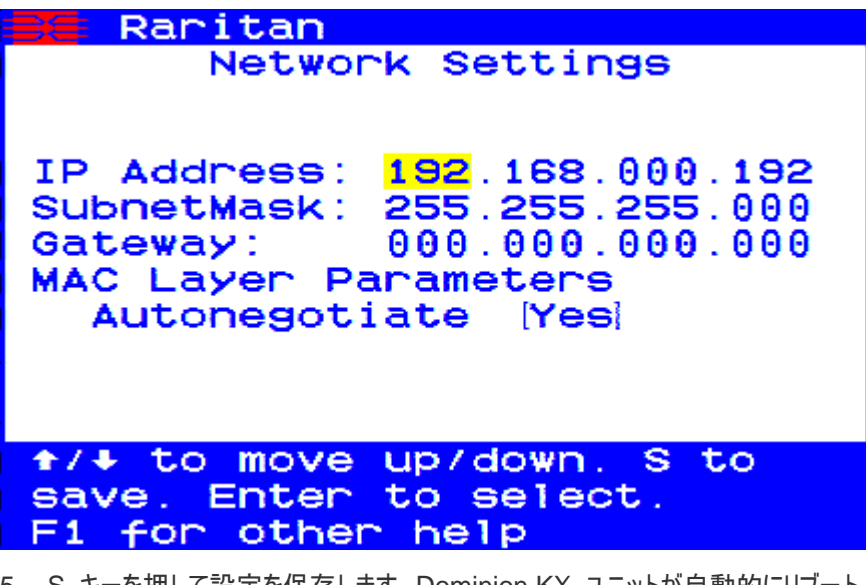

5. S キーを押して設定を保存します。Dominion KX ユニットが自動的にリブート されます。

#### ▶ ネットワークへの接続とサーバの接続

- 1. (オプション) ストレート シリアル ケーブルで外部モデムに接続します。
- 2. ストレート Ethernet ケーブル (付属) の一方の端を Dominion KX の LAN1 と記載されたポートに接続し、もう一方の端をネットワーク スイッチまたは ルータに接続します。
- 3. (オプション) Ethernet 冗長環境を設定する場合は、ストレート Ethernet ケ ーブルを LAN2 に接続し、別のネットワーク スイッチまたはルータに接続します。 LAN1 の Ethernet 接続が利用できなくなった場合、Dominion KX はこの ポートにフェイルオーバーして同じ TCP/IP 設定を維持します。LAN1 の障害 時以外は、このポートは無効になっています。
- 4. (オプション) キーボードとマウス (PS/2 または USB)、マルチシンク モニタを Dominion KX の背面にある Local User と記載された該当するポートに接 続します。このローカル ユーザ コンソールはラックから直接サーバにアクセスする ために使用します。
- 5. 標準のストレート UTP ケーブル (Cat5 / 5e / 6) を空いているサーバ ポート に接続し、もう一方の端を Dominion KX CIM の RJ45 ポートに接続しま す。
- 6. CIM の残りのポートを Dominion KX で管理するサーバの対応する KVM ポートに接続します。

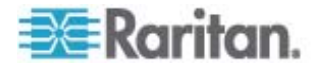

7. これらの手順を繰り返し、この Dominion KX を使って管理するすべてのサー バを接続します。

#### <span id="page-16-0"></span>**Dominion KX II** デバイス

次のセクションでは、必要な背景情報と、Raritan Dominion KX II ユニットをインス トールおよび設定して CC-SG の要件を満たす手順について説明します。

注 *:* 必ずデバイス名、*IP* アドレス、管理者のユーザ名とパスワード、接続システム *(*ポート番号、タイプ、システム名*)* を「インストール テンプレート 『*p. [57](#page-56-0)*』」に記録し てください。

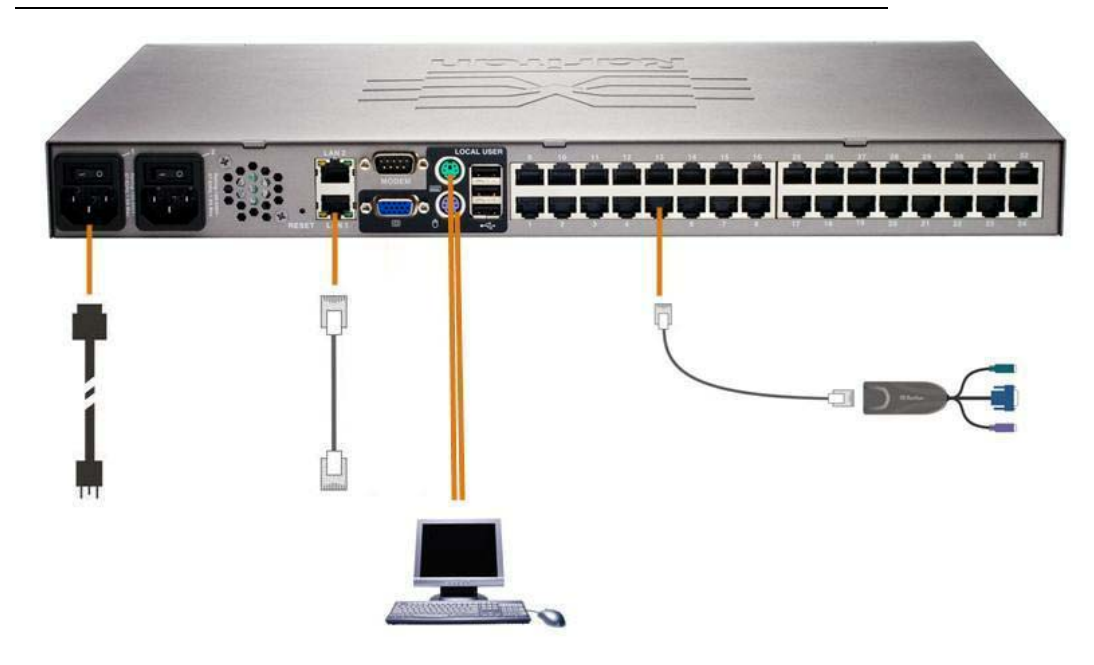

#### ▶ 電源コードとローカル コンソールを接続します。

- 1. Dominion KX II に付属の AC 電源コードを接続し、プラグを AC コンセント に差し込みます。
- 2. PS/2 または USB のキーボードとマウスを使用して、マルチシンク VGA モニタ、 マウス、キーボードを、それぞれ「Local User」ポートに接続します。

#### ▶ Dominion KX II の IP アドレスの設定

1. ユニット背面の電源スイッチを使用して、Dominion KX II の電源を投入します。 Dominion KX II ユニットがリブートするまで待機してください (ブートが完了す ると、警告音がなります)。

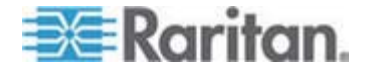

- 2. ユニットがリブートされると、Dominion KX II に接続されたモニタに KX II ロー カル コンソールが表示されます。デフォルトのユーザ名 (admin) とパスワード (raritan) を入力し、[Login] をクリックします。[Change Password] 画面が 表示されます。
- 3. プロンプトの指示に従って、デフォルト パスワードを変更します。詳細は、 Raritan の『KX II ユーザ ガイド』を参照してください。必ず新しいパスワードを 書き留めてください。
- 4. パスワードが正常に変更されたことに関する確認が表示されます。[OK] をクリッ クします。[Port Access] ページが表示されます。
- 5. [Device Settings] > [Network Settings] を選択します。
- 6. Dominion KX II ユニットのわかりやすい名前を、最大 16 文字 (英数字と特 殊文字。スペースは不可) で指定します。
- 7. [IP auto configuration] ドロップダウン リストから [None (Static IP)] を選択 します。
- 8. Dominion KX II ユニットの TCP/IP パラメータとして、IP アドレス、サブネット マスク、ゲートウェイ IP アドレス、プライマリ DNS サーバ IP アドレス、および セカンダリ DNS サーバ IP アドレス (オプション) を入力します。
- 9. [OK] をクリックして設定を保存します。Dominion KX II ユニットを再起動しま す。

#### ▶ ネットワークへの接続とサーバの接続

Dominion KX II では、各ターゲット サーバの接続に標準 UTP ケーブル (Cat5 / 5e / 6) が使用されます。

- 1. 標準 Ethernet ケーブル (付属) を、「LAN1」と記載されたネットワーク ポー トから Ethernet スイッチ、ハブ、またはルータに接続します。
- 2. ターゲット サーバを Dominion KX II に接続するには、適切なコンピュータ イ ンタフェース モジュール (CIM) を接続します。詳細は、Raritan の 『Dominion KX II ユーザ ガイド』を参照してください。
- 3. CIM の HD15 ビデオ コネクタを、ターゲット サーバのビデオ ポートに接続しま す。ターゲット サーバのビデオが、サポートされている解像度と更新レートにすで に設定されていることを確認します。Sun サーバの場合は、ターゲット サーバの ビデオ カードが複合同期ではなく標準 VGA (H/V 同期) を出力するように設 定されていることも確認します。
- 4. CIM のキーボードおよびマウス コネクタを、ターゲット サーバの対応するポート に接続します。標準のストレート UTP (Cat5 / 5e / 6) ケーブルを使用して、 CIM を Dominion KX II ユニットの背面の空いているサーバ ポートに接続し ます。

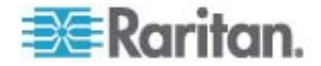

#### <span id="page-18-0"></span>**Dominion KX II-101**

次のセクションでは、必要な背景情報と、Raritan Dominion KX II-101 ユニットを インストールおよび設定して CC-SG の要件を満たす手順について説明します。

注 *:* 必ずデバイス名、*IP* アドレス、管理者のユーザ名とパスワード、接続システム *(*ポート番号、タイプ、システム名*)* を「インストール テンプレート 『*p. [57](#page-56-0)*』」に記録し てください。

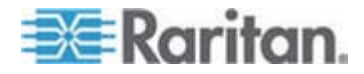

## **Dominion KX II-101** に接続する

Dominion KX II-101 には、次の図に示す物理接続ポートがあります。

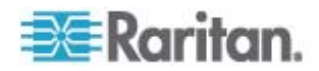

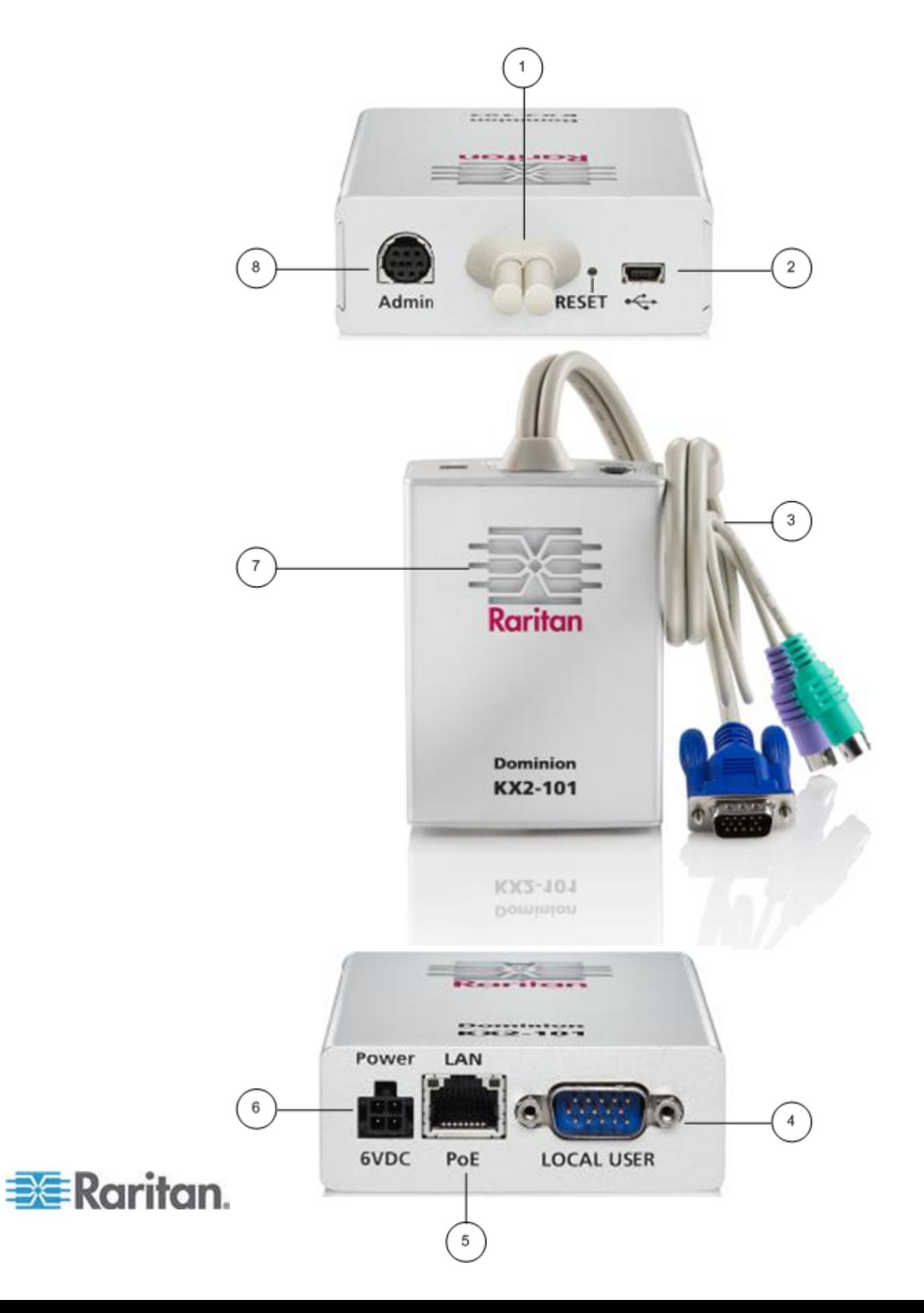

- **1** あらかじめ取り付けられているモニタ/PS2 ケーブル (項番 3 を 参照)。
- **2** Mini USB ポート。あらかじめ取り付けられている PS/2 ケーブ ルではなく付属の USB ケーブルを使用して、デバイスにターゲッ ト サーバを接続する場合、このポートを使用します。Absolute Mouse Synchronization 機能または仮想メディア機能を利用 する場合は、USB ケーブルで接続する必要があります。
- **3** あらかじめ取り付けられているモニタ/PS2 ケーブル。USB ケーブ ルを使用せずに、デバイスにモニタとターゲット サーバを接続する 場合、このケーブルを使用します。
- **4** ローカル ユーザ ポート。オプションの PS/2 ケーブルを使用し て、ローカルのキーボード、モニタ、およびマウスをターゲット サーバ に直接接続する場合、このポートを使用します。
- **5** Ethernet LAN/PoE ポート。Power over Ethernet (PoE) LAN 接続を使用すると、LAN への接続および LAN 経由で の受電が可能となります。
- **6** 電源ポート。PoE LAN 接続を使用していない場合、電源コー ドを接続します。
- **7** LED バックライトの電源/起動インジケータ。デバイスの作動状態 が示されます。
- **8** 管理ポート。次のいずれかに使用します。
	- コンピュータ上で端末エミュレーション プログラムを使用して、 設定作業と管理作業を行う。
	- 電源タップの設定作業と管理作業を行う。
	- ダイヤリング用の外部モデムをデバイスに接続する。

#### ターゲット サーバを接続する

Dominion KX II-101 にターゲット サーバを接続するには、あらかじめ取り付けられ ている PS/2 ケーブルまたは付属の USB ケーブルを使用します。接続する前に、 Raritan の『Dominion KX II-101 ユーザ ガイド』の「サーバ ビデオ解像度の設 定」で説明されているとおりに、ターゲット サーバの画面解像度とリフレッシュ レート を設定します。

#### *PS/2* ケーブルを使用してターゲット サーバを接続する場合の設定

#### **PS/2** ケーブルでターゲット サーバを接続するように **Dominion KX II-101** を 設定するには

1. あらかじめ取り付けられている PS/2 キーボード/ビデオ/マウス ケーブルを使用 して、Dominion KX II-101 をターゲット サーバに接続します。

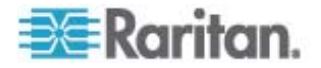

2. オプションの PS/2 ケーブルを使用して、ローカルのキーボード、モニタ、およびマ ウスを Dominion KX II-101 のローカル ユーザ ポートに接続します。

注 *:* ローカル ユーザ ポートを使用する場合、*Dominion KX II-101* の電源 を入れる必要があります。

3. 仮想メディア (VM) 機能を利用する場合は、USB ケーブルを使用して、 Dominion KX II-101 の Mini USB ポートとターゲット サーバの USB ポー トを接続します。

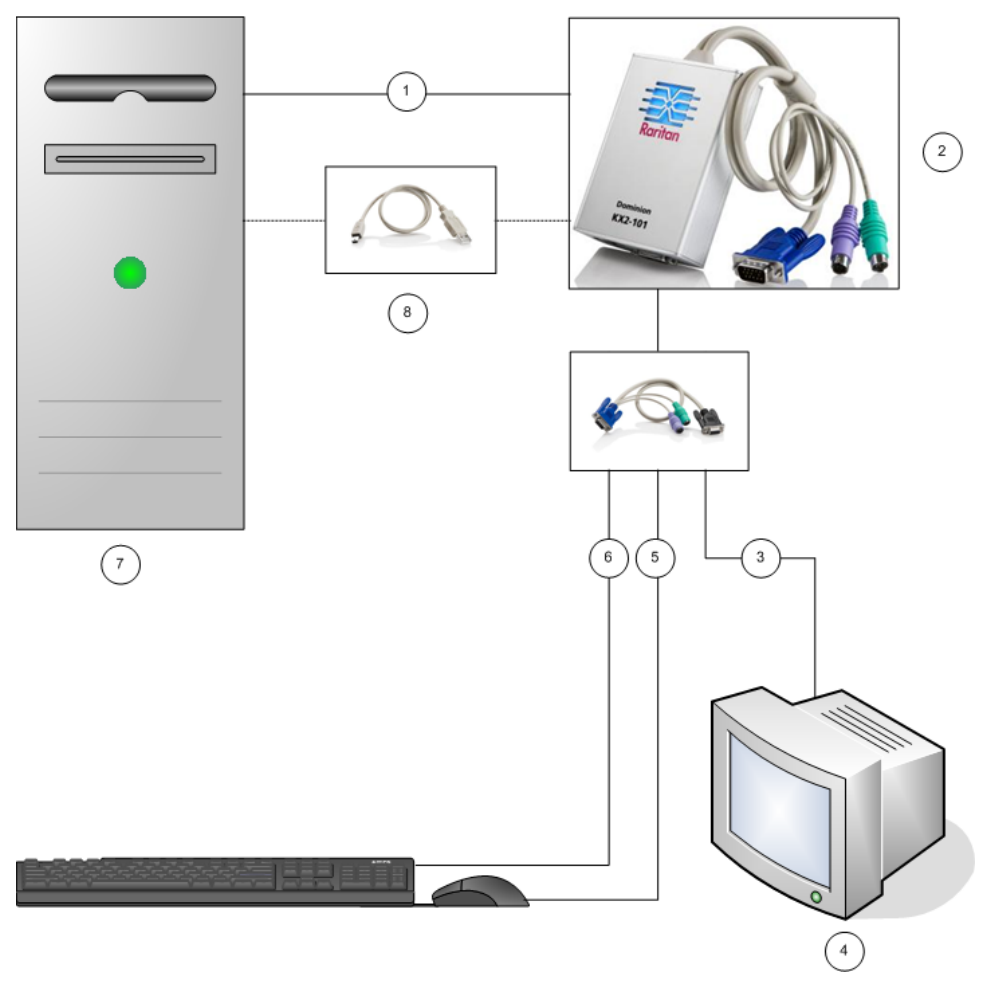

- **1** あらかじめ取り付けられている PS/2 キーボード/ビデオ/マウス ケーブルを使用して、 Dominion KX II-101 にターゲット サーバを接続。
- **2** Dominion KX II-101。
- **3** オプションのケーブルを使用して、Dominion KX II-101 にローカル モニタを接続。
- **4** ローカル モニタ。

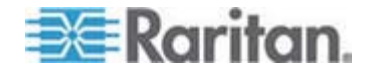

- **5** オプションの PS/2 ケーブルを使用して、Dominion KX II-101 にマウスを接続。
- **6** オプションの PS/2 ケーブルを使用して、Dominion KX II-101 にキーボードを接続。
- **7** ターゲット サーバ。
- **8** 仮想メディア機能を利用する場合、付属の USB ケーブルを使用して、Dominion KX II-101 にターゲット サーバを接続。

#### *USB* ケーブルを使用してターゲット サーバを接続する場合の設定

- **USB** ケーブルでターゲット サーバを接続するように **Dominion KX II-101** を 設定するには
- 1. USB ケーブルを使用して、Dominion KX II-101 の Mini USB ポートとター ゲット サーバの USB ポートを接続します。
- 2. 別売の PS/2 ケーブル (DKX2-101-LPKVMC) を使用して、ローカル モニタ だけを Dominion KX II-101 のローカル ユーザ ポートに接続します。

注 *:* ローカル ユーザ ポートを使用する場合、電源ポートから *Dominion KX II-101* に給電する必要があります。

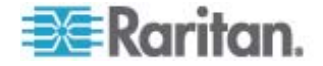

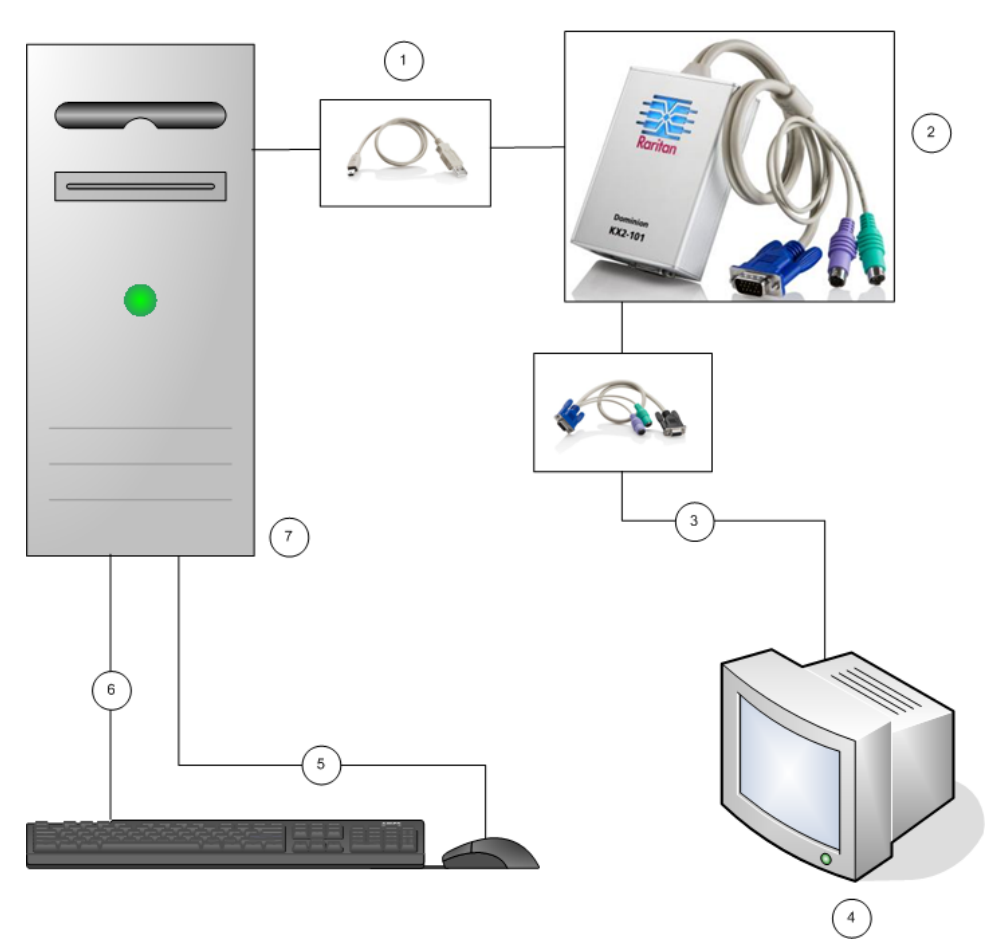

3. USB ケーブルを使用して、キーボードとマウスをターゲット サーバに直接接続し ます。

- 付属の Mini USB USB ケーブルを使用して、ターゲット サーバを Dominion KX II-101 に接続。
- Dominion KX II-101。
- オプションのケーブルを使用して、Dominion KX II-101 にローカル モニタを接 続。
- ローカル モニタ。
- USB ケーブルを使用して、ターゲット サーバにマウスを接続。
- USB ケーブルを使用して、ターゲット サーバにキーボードを接続。
- ターゲット サーバ。

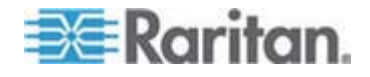

#### ネットワークに接続する

標準の Ethernet ケーブルを使用して、"LAN" と書かれているネットワーク ポート に Ethernet スイッチ、Ethernet ハブ、または Ethernet ルータを接続します。ネッ トワーク ポートの上部にある LAN LED は、Ethernet の作動状況を示します。 Dominion KX II-101 が使用中のときに黄色の LED が点滅した場合、LAN 接 続速度が 10 Mbps であることを意味します。緑の LED が点滅した場合は、 LAN 接続速度が 100 Mbps であることを意味します。

#### **Dominion KX II-101** に給電する

Dominion KX II-101 に給電するには、付属の AC 電源コードを使用するか、ま たは Power over Ethernet (PoE) 技術を利用します。

- 標準の AC 電源を使用する場合、付属の AC 電源コードの一方の端を Dominion KX II-101 の電源ポートに接続し、もう一方の端を近くの AC コン セントに接続します。
- PoE 技術を利用する場合、10/100 Mbps 対応の LAN ケーブルの一方の 端を Dominion KX II-101 のネットワーク ポートに接続し、もう一方の端を PoE 対応 LAN 機器に接続します。

Dominion KX II-101 の電源を入れると、起動処理が開始します。起動処理中の 約 45 秒間、Raritan ロゴの LED が青で点滅します。 起動処理が完了すると、 LED バックライトが点灯状態になります。

#### <span id="page-25-0"></span>管理ポートを使用する

管理ポートを利用すれば、端末エミュレーション プログラム (例: ハイパーターミナル) を使用して、Dominion KX II-101 の設定作業とセットアップ作業を実行できます。 付属のシリアル ケーブルの min-DIN 側を Dominion KX II-101 の管理ポートに 接続し、DB9 側をコンピュータのシリアル ポートに差し込みます。シリアル ポートは、 "最大転送速度: 115,200 ボー、データ ビット: 8、ストップ ビット: 1、パリティ: なし、 フロー制御: なし" に設定します。

管理ポートを使用して Dominion KX II-101 を設定する方法の詳細については、 Raritan の『Dominion KX II-101 ユーザ ガイド』の「ターミナル エミュレーション プ ログラムの使用」を参照してください。

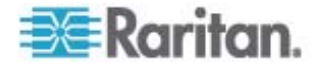

#### **Dominion KX II-101** を設定する

Dominion KX II-101 を設定する方法は 2 とおりあります。

- Web ベースの Dominion KX II-101 リモート コンソールを使用する方法。こ の方法を使用する場合、Dominion KX II-101 にコンピュータをネットワーク接 続する必要があります。
- 端末エミュレーション プログラム (例: ハイパーターミナル) を使用する方法。こ の方法を使用する場合、Dominion KX II-101 の管理ポートにコンピュータを 直接接続する必要があります。このように接続するためのケーブルは、 Dominion KX II-101 に付属しています。

この項では、この両方の設定方法について説明します。

#### リモート コンソールを使用する方法

Dominion KX II-101 リモート コンソールは Web ベースのアプリケーションです。こ のリモート コンソールを使用して、初期設定作業を行うことができます。リモート コン ソールを使用して Dominion KX II-101 を設定する場合、事前に、Dominion KX II-101 にコンピュータをネットワーク接続しておく必要があります。

Dominion KX II-101 設定作業の具体的な内容は、次のとおりです。

- 新しいパスワードを設定し、デフォルト パスワードを置き換える
- IP アドレスを割り当てる

#### 新しいパスワードを設定する

リモート コンソールに初めてログインする場合、新しいパスワードを設定してデフォルト パスワードを置き換えるよう、要求されます。新しいパスワードの設定が完了したら、 Dominion KX II-101 の設定作業を開始できます。

- 1. Dominion KX II-101 にネットワーク接続しているコンピュータにログインします。
- 2. サポート対象の Web ブラウザ (例: Internet Explorer、Firefox) を起動しま す。
- 3. ブラウザのアドレス入力ボックスに、Dominion KX II-101 のデフォルトの IP ア ドレスを入力します。アドレスは次のとおりです。 192.168.0.192
- 4. Enter キーを押します。ログイン ページが開きます。
- 5. ユーザ名 (admin) とパスワード (raritan) を入力します。
- 6. [ログイン] をクリックします。 [パスワードの変更] ページが開きます。
- 7. [旧パスワード] ボックスに「raritan」と入力します。

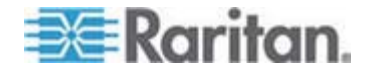

- 8. [新しいパスワード] ボックスと [パスワードの再入力] ボックスに新しいパスワード を入力します。パスワードは 64 文字以内で指定します。使用できる文字は、 英数字および印刷可能な特殊文字です。
- 9. [適用] をクリックします。

パスワードが正常に変更されたことに関する確認が表示されます。

10. [OK] をクリックします。[Port Access (ポート アクセス)] ページが開きます。

#### **IP** アドレスを割り当てる

1. Dominion KX II-101 リモート コンソールで、[デバイス設定] > [ネットワーク設 定] を選択します。[Network Basic Settings (ネットワーク基本設定)] ページ が開きます。

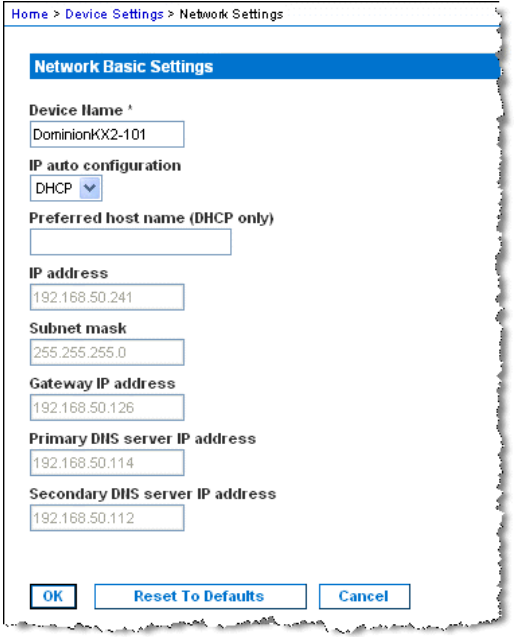

- 2. [デバイス名] ボックスに、Dominion KX II-101 のわかりやすい名前を 16 文 字以内で入力します。使用できる文字は英数字と特殊文字です。スペースは 使用できません。
- 3. [IP auto configuration (IP 自動設定)] ボックスの一覧で、IP アドレス設定 方法を選択します。
	- [なし] (静的 IP アドレス): これはデフォルト値かつ推奨値です。なぜかと言 うと、Dominion KX II-101 は基盤デバイスであり、その IP アドレスが動 的に変更されるのは好ましくないからです。この値を選択した場合、ネットワ ーク パラメータ値を手動で指定する必要があります。
	- [DHCP]: この値を選択した場合、Dominion KX II-101 が起動するたび に、DHCP サーバによってネットワーク パラメータ値が割り当てられます。

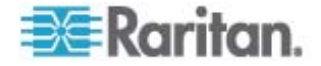

#### 端末エミュレーション プログラムを使用する方法

シリアル ケーブルで接続されたコンピュータ上で端末エミュレーション プログラム (例: ハイパーターミナル) を使用して、次の Dominion KX II-101 設定パラメータ値を 指定することができます。

- IP アドレス
- サブネット マスク
- デフォルト ゲートウェイ
- IP アクセス制御
- LAN 速度
- LAN 通信方式

端末エミュレーション プログラムを使用して Dominion KX II-101 を設定するには、 事前に RS-232 シリアル ケーブルを使用して、Dominion KX II-101 の管理ポー トとコンピュータのシリアル ポートを接続しておく必要があります。詳細については、 「 *管理ポートを使用する* 『p. [26](#page-25-0)』」を参照してください。

この項では、端末エミュレーション プログラムとしてハイパーターミナルを使用するケー スを示します。実際の作業では、どの端末エミュレーション プログラムを使用してもか まいません。

- 端末エミュレーション プログラムを使用して **Dominion KX II-101** を設定する には
- 1. 付属の RS-232 シリアル ケーブルを使用して、Dominion KX II-101 にコン ピュータを接続します。

Dominion KX II-101 の管理ポートとコンピュータのシリアル ポートを接続しま す。

- 2. Dominion KX II-101 の設定作業に使用する端末エミュレーション プログラム を起動します。
- 3. 端末エミュレーション プログラムで次のポート パラメータ値を設定します。
	- [Bits per second (最大転送速度)]: 115200
	- [Data bits (データ ビット)]: 8
	- [Parity (パリティ)]: [なし]
	- [Stop bits (ストップ ビット)]: 1

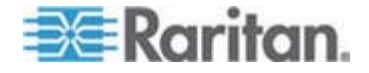

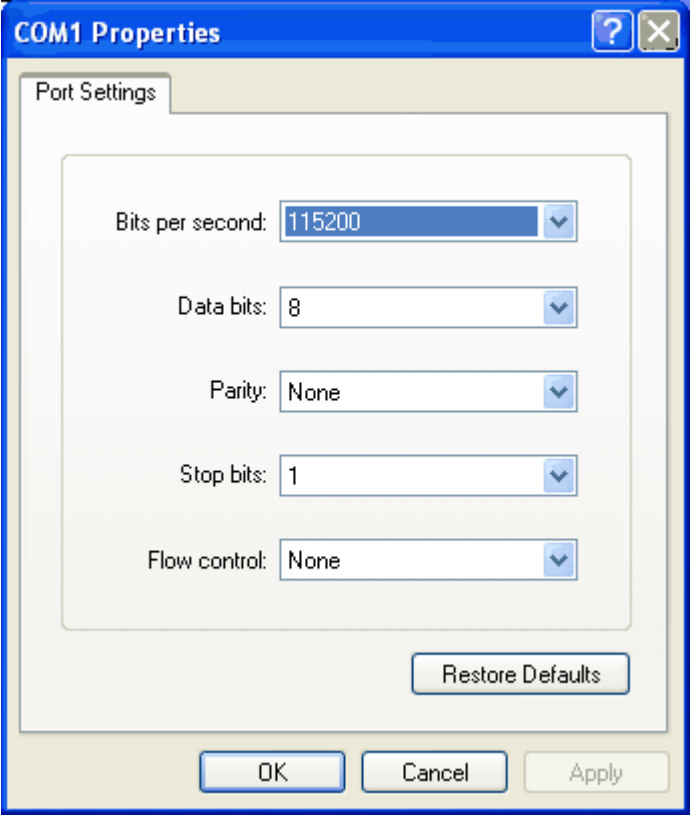

■ [Flow control (フロー制御)]: [なし]

- 4. コンピュータを Dominion KX II-101 に接続します。ログイン ページが開きま す。
- 5. 管理者のユーザ名を入力し、Enter キーを押します。パスワードを入力するよう 要求されます。

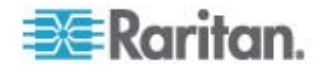

6. パスワードを入力し、Enter キーを押します。Admin Port プロンプトが表示さ れます。

|Login: admin<br>|Password: MACADDR: 00:0d:5d:03:5d:23 Device Type: Dominion XX2-101<br>Device Name: DXX2-101-DOC<br>IP Address: 192.168.50.153 Model: DKX2-101<br>FW Uersion: 2.0.0.5.6394<br>Idle Timeout: 30min SN: AAK7800010 Port Port Port Port Port<br>No. Nane Iype Status Availability<br>1 - Doninion\_KXII-101\_Port KVM up idle Current Time: Fri Dec 28 19:44:16 2007 Admin Port >

- 7. Admin Port プロンプトで「config」と入力し、Enter キーを押します。
- 8. Config プロンプトで「network」と入力し、Enter キーを押します。
- 9. 現在のインタフェース設定を確認するため、Network プロンプトで「interface」と 入力し、Enter キーを押します。
- 10. 新しいネットワーク設定情報を指定するため、Network プロンプトで 「interface」と入力し、その後ろに次のいずれかのコマンドと引数を入力し、 Enter キーを押します。

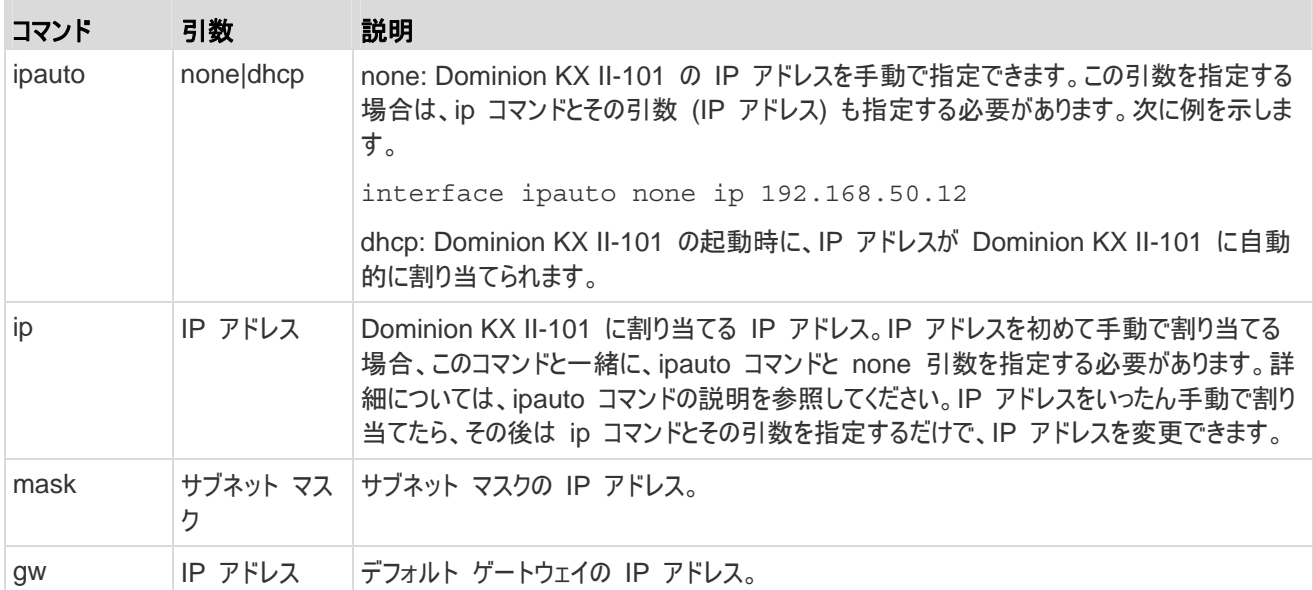

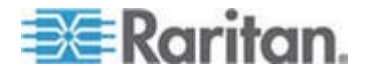

#### 3: Raritan デバイスの準備

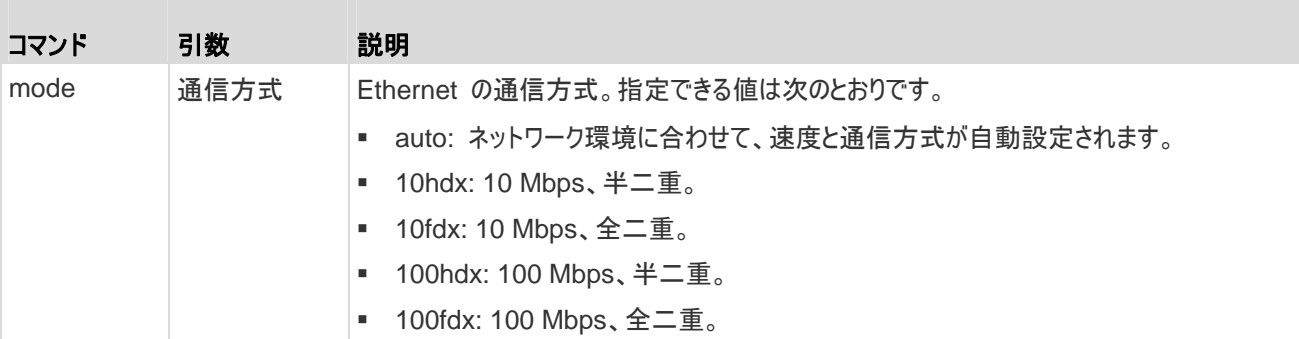

設定情報が正しく変更されると、次のようなメッセージが表示されます。

<span id="page-31-0"></span>Admin Port  $\rightarrow$  config Admin Port > Config > network<br>Admin Port > Config > Network > interface ipauto none ip 192.168.50.126 Network interface configuration successful.

> 1. Dominion KX II-101 の設定作業が完了したら、コマンド プロンプトで 「logout」と入力し、Enter キーを押します。

コマンド ライン インタフェースからログアウトされます。

#### **Dominion SX** デバイス

次のセクションでは、必要な背景情報と、Raritan Dominion SX ユニットをインスト ールおよび設定して CC-SG の要件を満たす手順について説明します。

注 *:* 必ずデバイス名、*IP* アドレス、管理者のユーザ名とパスワード、接続システム *(*ポート番号、タイプ、システム名*)* を「インストール テンプレート 『*p. [57](#page-56-0)*』」に記録し てください。

#### ▶ 電源コードとインストール用コンピュータを接続します。

- 1. ネットワーク カードのついたコンピュータとロールオーバー ケーブルを用意します。 このコンピュータはインストール用コンピュータとなります。
- 2. クロス ネットワーク ケーブルを、ユニットの背面パネルにあるプライマリ LAN 接 続ポートにつなぎます。Ethernet インタフェースが 2 つあるモデルでは、LAN 1 がプライマリ LAN です。
- 3. クロス ネットワーク ケーブルのもう一方の端をインストール用コンピュータのネット ワーク ポートに接続します。
- 4. Dominion SX ユニットに付属の AC 電源コードを接続し、プラグを AC コン セントに差し込みます。
- 5. Dominion SX ユニットの電源を投入します。

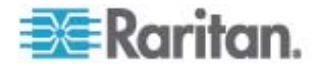

注 *: SX* ユニットはハードウェア セルフテストを実行してから *(*ユニットの背面に ある緑色のライトが点灯します*)*、ソフトウェア ブート シーケンスを開始します。 緑色のライトが点灯したままになると、ブート シーケンスの完了を意味します。

#### ▶ Dominion SX の IP アドレスの設定

- 1. 同一サブネット上にあるインストール用コンピュータのブラウザで、[アドレス] フィー ルドにデフォルトの URL 「https://192.168.0.192」と入力してユニットにアクセ スします。
- 2. デフォルトのユーザ名 (admin) とパスワード (raritan) でログインします。
- 3. プロンプトの指示に従って、デフォルト パスワードを変更します。必ず新しいパス ワードを書き留めてください。
- 4. [Setup] タブをクリックすると、設定とログに関するトピックが表示されます。
- 5. [Setup Configuration] の [Network] セクションをクリックします。
- 6. 以下のフィールドにデータを入力します。[IP アドレス] : このユニットのネットワー ク アドレス。[Subnet Mask] : このユニットを配置するネットワークのサブネット マスク。[Gateway IP Gateway] : このユニットのデフォルト ゲートウェイ。
- 7. 他のすべてのデフォルト値を受け入れるか、必要に応じて変更します。
- 8. [OK] をクリックして設定を保存します。SX ユニットの設定が完了すると自動的 にリブートします。

#### ▶ ネットワークへの接続とシリアル デバイスの接続

- 1. SX ユニットの電源をオフにします。
- 2. インストール用コンピュータから切断し、CC-SG が追加される場所に Dominion SX を移動します。
- 3. ストレート Cat5 ケーブルをの一方の端を SX に接続します。
- 4. ケーブルのもう一方の端をネットワークに接続します。
- 5. 標準 DB9 または DB25 シリアル コンソール ポートを使用してデバイスを接 続する場合、標準 Cat5 Ethernet ケーブルの一方の端を、Dominion SX のシリアル コンソール ポートに接続します。
- 6. 必要に応じてもう一方の端を Raritan Nulling Serial Adapter (p/n ASCSDB9F、ASCSDB9M、ASCSDB25F、ASCSDB25M) に接続しま す。
- 7. アダプタをデバイスのコンソール ポートに接続します。

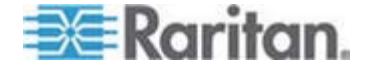

### **Dominion KSX** デバイス

次のセクションでは、必要な背景情報と、Raritan KSX ユニットをインストールおよ び設定して CC-SG の要件を満たす手順について説明します。

注 *:* 必ずデバイス名、*IP* アドレス、管理者のユーザ名とパスワード、接続システム *(*ポート番号、タイプ、システム名*)* を「インストール テンプレート 『*p. [57](#page-56-0)*』」に記録し てください。

<span id="page-33-0"></span>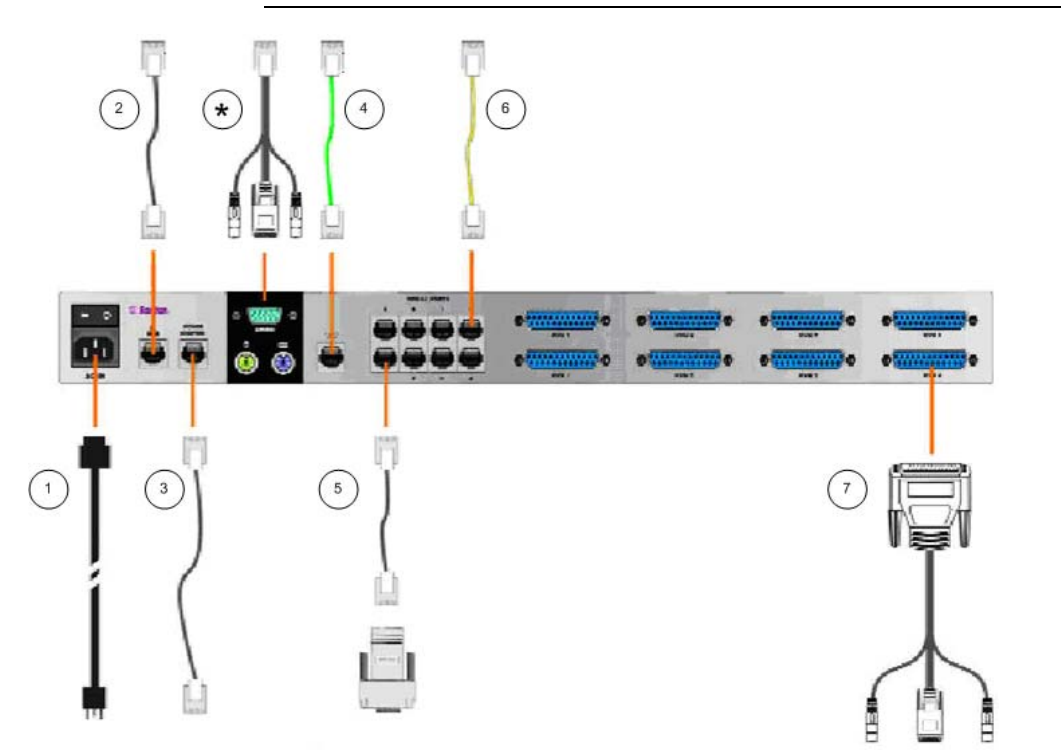

#### 図の説明

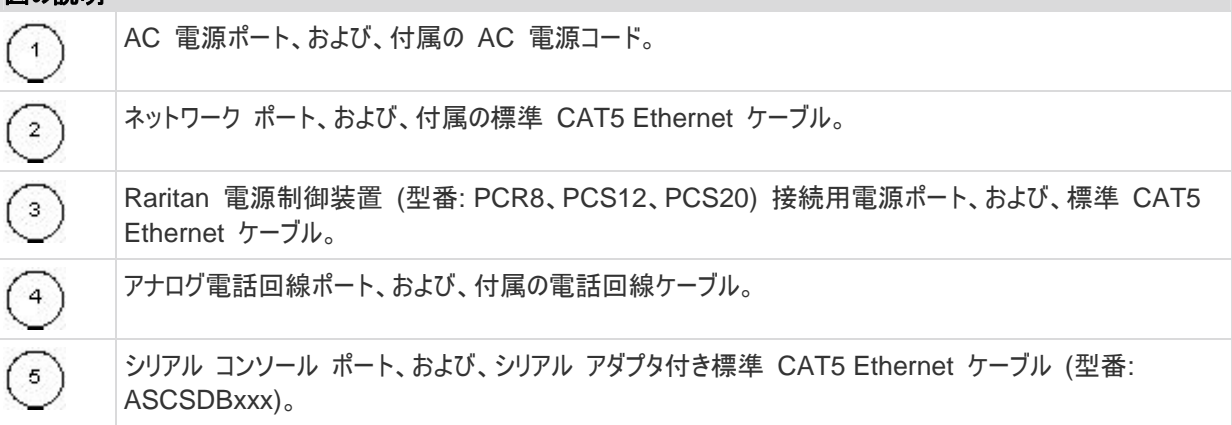

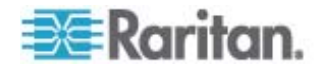

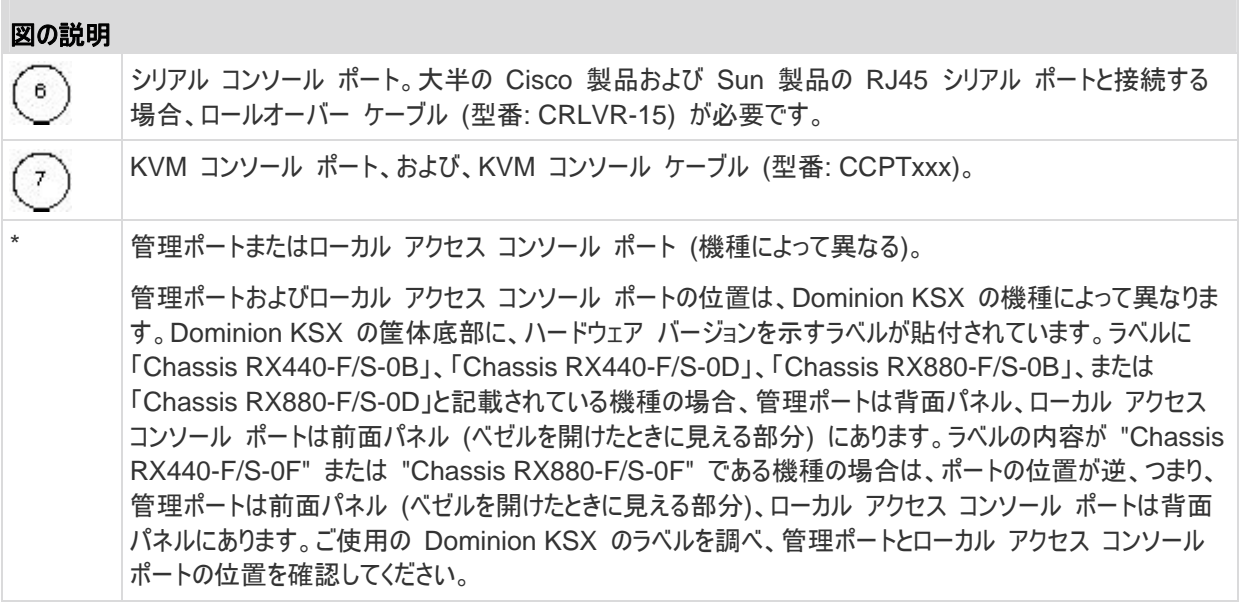

#### ▶ 電源コードとローカル コンソールを接続します。

- 1. Dominion KSX ユニットに付属の AC 電源コードを接続し、プラグを AC コ ンセントに差し込みます。
- 2. PS/2 キーボードとマルチシンク モニタを、Dominion KSX の対応するローカル Admin Console ポートに接続します。KSX モデルによって、ローカル Admin Console ポートは KSX ユニットの前面パネル (フロント ベゼルを引っ張って 取り外します) または背面パネルにあります。ローカル Admin Console は初 期設定時に使用されますが、初期設定が完了したら取り外すことができます。
- 3. Dominion KSX の電源を投入します。

#### ▶ Dominion KSX の IP アドレスの設定

- 1. Dominion KSX のブート後、Admin Console 画面に [Setup Wizard] が 表示されます。Admin Console キーボードで B を押し、初期設定を開始し ます。
- 2. [Network Configuration] 画面で、この Dominion KSX ユニットの固有の 名前 (「Atlanta Office」など) と IP アドレス パラメータを割り当てます。詳細 については、Raritan の『Dominion KSX ユーザ ガイド』 を参照してくださ い。
- 3. CTRL+S を押して設定を保存します。[Main Menu] が表示されます。
- 4. R を押して再起動します。
- 5. ENTER を押します。
- 6. もう一度 R を押して Dominion KSX をリブートします。

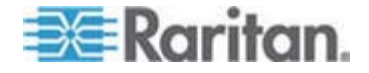

#### ▶ ネットワークへの接続とシリアル デバイスの接続

- 1. (オプション) PS/2 キーボードとマルチシンク モニタを、Admin Console ポート から切断します。または、後で監視または設定するために接続したままにします。
- 2. 標準 Ethernet ケーブル (付属) を、「LAN1」と記載されたネットワーク ポー トから Ethernet スイッチ、ハブ、またはルータに接続します。
- 3. 標準 DB9 または DB25 シリアル コンソール ポートを使用してデバイスを Dominion KSX に接続する場合、標準 Cat5 Ethernet ケーブルの一方の 端を、Dominion SX のシリアル コンソール ポートに接続します。
- 4. 必要に応じて、Cat5 Ethernet ケーブルのもう一方の端を Raritan Nulling Serial Adapter (p/n ASCSDB9F、ASCSDB9M、ASCSDB25F、 ASCSDB25M) に接続します。

#### **Dominion KSX II** デバイス

次のセクションでは、必要な背景情報と、Raritan Dominion KSX II ユニットをイン ストールおよび設定して CC-SG の要件を満たす手順について説明します。

注 *:* 必ずデバイス名、*IP* アドレス、管理者のユーザ名とパスワード、接続システム *(*ポート番号、タイプ、システム名*)* を「インストール テンプレート 『*p. [57](#page-56-0)*』」に記録し てください。

Dominion KSX II に電源、ネットワーク、ローカル コンピュータ、KVM ターゲット サーバ、およびシリアル ターゲットを接続します。図中の番号は、接続について説明 している各項に対応しています。

<span id="page-35-0"></span>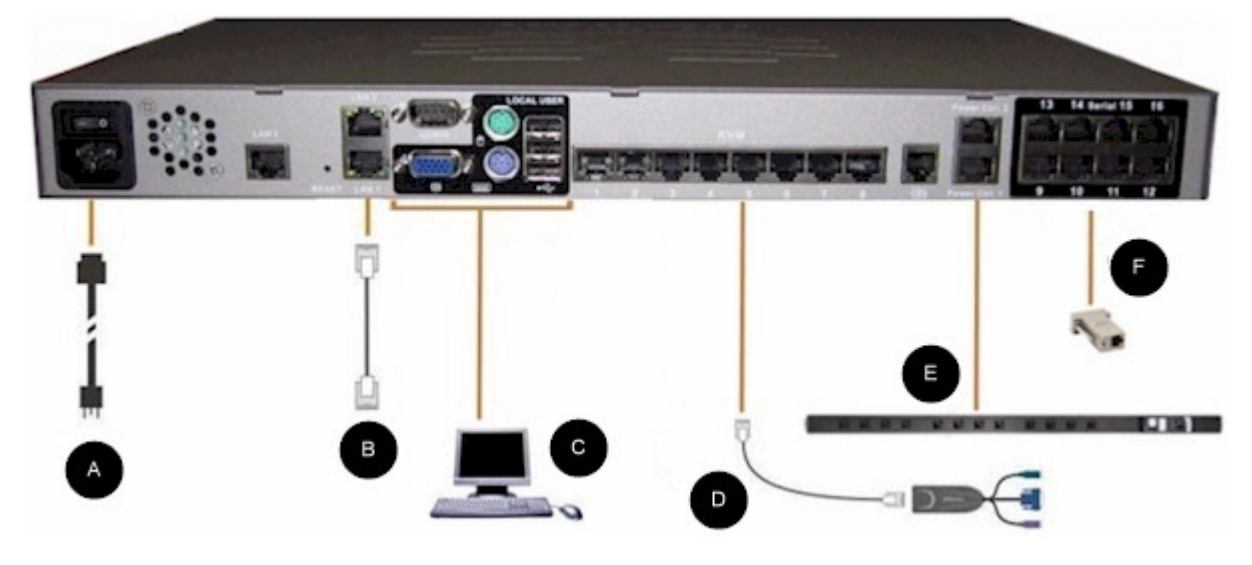

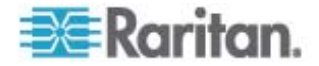
# **1. AC** 電源ポート

#### ▶ 電源を接続するには

1. 付属の AC 電源コードを使用して、Dominion KX II と AC コンセントを接 続します。

#### **2.** ネットワーク ポート

Dominion KSX II にはネットワーク ポートが 2 個 (LAN1 および LAN2) 搭載 されています。これは、フェイルオーバを実現するためです (負荷分散目的ではない)。 デフォルト設定では、LAN1 ポートだけがアクティブであり、自動フェイルオーバは無効 になっています。自動フェイルオーバを有効にした場合、Dominion KSX II の内部 ネットワーク インタフェースまたは Dominion KSX II に接続しているネットワーク ス イッチが使用不能になると、LAN2 ポートが有効になります。その際、Dominion KSX II の IP アドレスは変わりません。

#### ▶ ネットワークに接続するには

- 1. 標準 Ethernet ケーブル (付属) を、「LAN1」と記載されたネットワーク ポー トから Ethernet スイッチ、ハブ、またはルータに接続します。
- 2. オプションの Dominion KSX II Ethernet フェイルオーバ機能を利用するには
	- 標準の Ethernet ケーブルを使用して、"LAN2" と書かれているネットワー ク ポートに Ethernet スイッチ、Ethernet ハブ、または Ethernet ルータ を接続します。
	- [Network Configuration] ページで自動フェイルオーバ機能を有効にしま す。詳細については、Raritan の『Dominion KSX II ユーザ ガイド』の 「ネットワーク設定、LAN インタフェース設定」を参照してください。

片方のネットワーク ポートをフェイルオーバ用ポートとして使用する場合にのみ、両方 のネットワーク ポートを使用します。

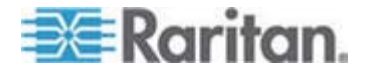

#### **3.** ローカル ユーザ ポートおよび管理ポート

ラックに設置された KVM ターゲット サーバおよびシリアル デバイスに接続するには、 Dominion KSX II のローカル ポートを使用すると便利です。ローカル ポートは、初 期設定時に必ず使用しますが、その後の使用は任意です。ローカル ポートを利用し た場合、Dominion KSX II Local Console という GUI 型画面を使用して、管 理作業やターゲット サーバへのアクセスを行うことができます。

#### ▶ ローカル ユーザ ポートに接続するには

キーボード (PS/2 または USB)、マウス (PS/2 または USB)、およびマルチシンク VGA モニタを、それぞれ対応するローカル ユーザ ポートに接続します。

Dominion KSX II の管理ポートにコンピュータを直接接続すれば、端末エミュレー ション プログラム (例: ハイパーターミナル) を使用して、シリアル ターゲットの管理 作業とシステムの設定作業を行うことができます。管理ポートを使用する場合、標準 のヌル モデム ケーブルで接続する必要があります。

#### **4. KVM** ターゲット サーバ ポート

Dominion KSX II では、各ターゲット サーバの接続に標準 UTP ケーブル (CAT5/5e/6) が使用されます。詳細については、Raritan の『Dominion KSX II ユーザ ガイド』の「付録 A: 仕様」を参照してください。

#### ▶ Dominion KSX II に KVM ターゲット サーバを接続するには

- 1. 適切なコンピュータ インタフェース モジュール (CIM) を使用します。CIM とオ ペレーティング システムの組み合わせについては、Raritan の『Dominion KSX II ユーザ ガイド』の「サポートされているオペレーティング システムおよび CIM」 を参照してください。
- 2. CIM の HD15 ビデオ コネクタを、KVM ターゲット サーバのビデオ ポートに 接続します。ターゲット サーバのビデオが、サポートされている解像度と更新レー トにすでに設定されていることを確認します。Sun サーバの場合は、ターゲット サーバのビデオ カードが複合同期ではなく標準 VGA (H/V 同期) を出力す るように設定されていることも確認します。
- 3. CIM のキーボードおよびマウス コネクタを、ターゲット サーバの対応するポート に接続します。標準のストレート UTP (CAT5/5e/6) ケーブルを使用して、 CIM を Dominion KSX II ユニットの背面の空いているサーバ ポートに接続 します。

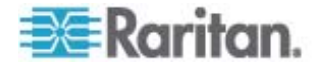

注*:DCIM-USB G2* には、*CIM* の背面に小さなスライド スイッチがあります。*PC*  ベースの *USB* ターゲット サーバでは、スイッチを *P* に切り替え、*Sun USB* ターゲ ット サーバではスイッチを *S* に切り替えます。

*CIM* の電源を再投入した後のみ新しいスイッチの位置が有効になります。*CIM* の 電源をオフにしてからオンにするには、ターゲット サーバから *USB* コネクタを外し、数 秒後に再びこのコネクタを接続します。

# **5.** 電源タップ

- **▶ Dominion KSX II に Dominion PX を接続するには**
- 1. CAT5 ケーブルの一方の端を Dominion PX の前面にあるシリアル ポートに 接続します。
- 2. CAT5 ケーブルのもう一方の端を、KSX II の背面にあるいずれかの電源制御 ポート (Power Ctrl. 1 または Power Ctrl. 2) に接続します。
- 3. AC 電源コードの両端を、ターゲット サーバ、および電源タップの空きコンセント に接続します。
- 4. 電源タップを AC 電源に接続します。
- 5. Dominion KSX II の電源を入れます。

重要 **: CC-SG** の使用時、電源制御ポート間で切り替えられた電源タップ を接続するまでの間、電源制御ポートを非アクティブにしておいてくだ さい。非アクティブにしない場合、電源コンセントの数が正確に検出さ れない可能性があります **(**特に、コンセント数が **8** 個および **20** 個の電 源タップを切り替えた後**)**。

## **6.** シリアル ターゲット ポート

Dominion KSX II にシリアル ターゲットを接続するには、CAT5 ケーブルと適切な シリアル アダプタを使用します。

次の表に、Dominion KSX II に代表的ベンダの製品を接続する際に必要となる Dominion KSX II ハードウェア (アダプタおよびケーブル) を示します。

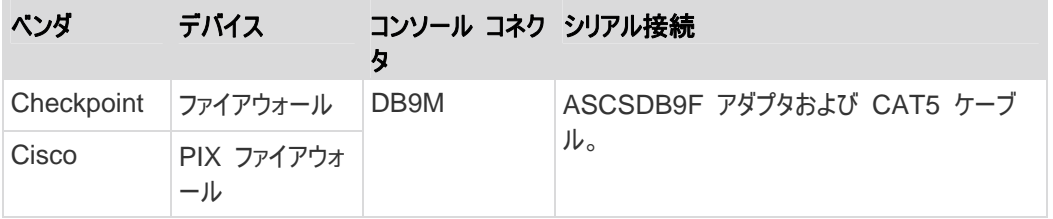

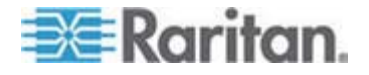

**COL** 

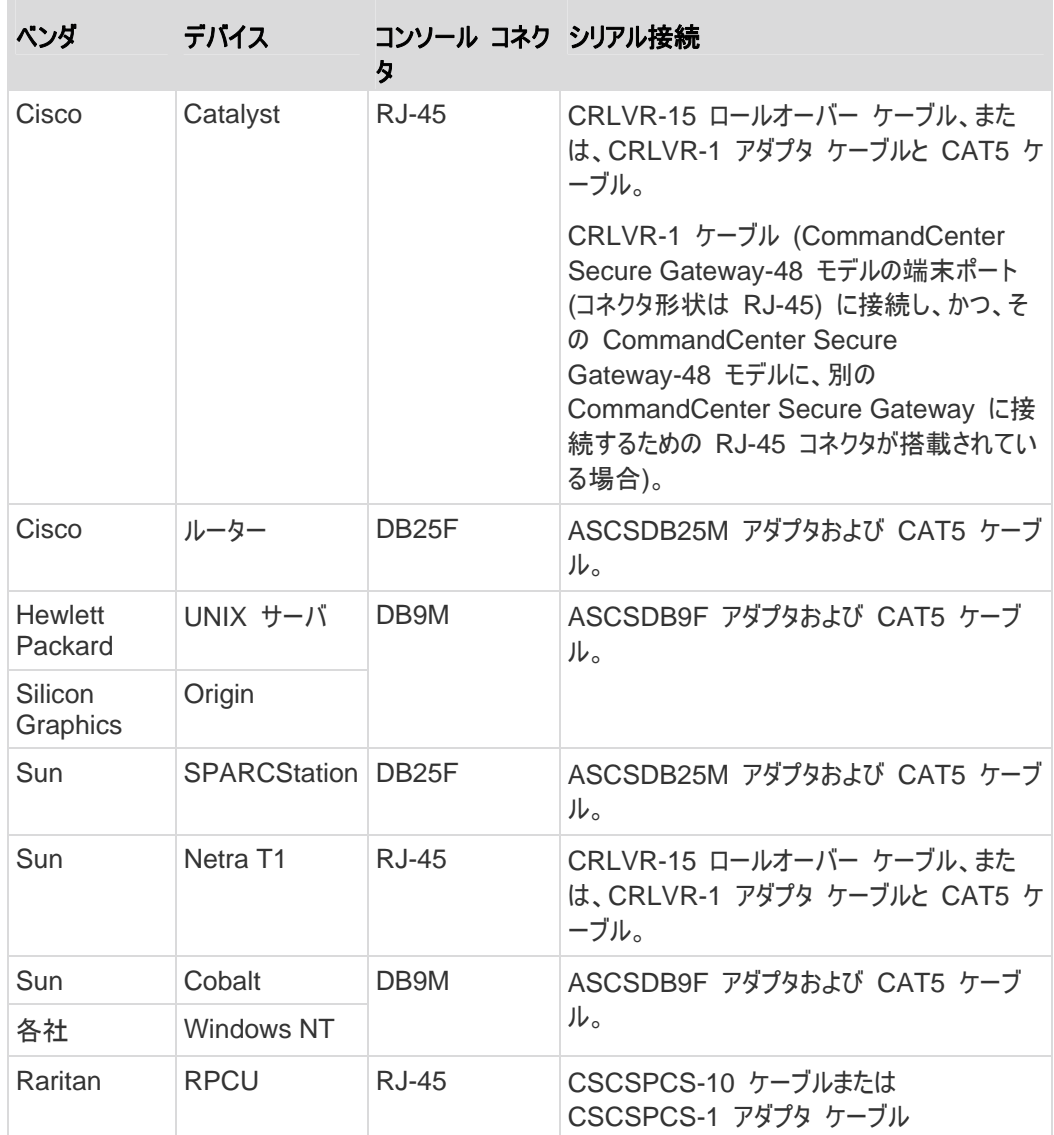

よく使用されるケーブルとアダプタの一覧については、

*http://www.raritan.com/support* <http://www.raritan.com/support>を参照 してください。

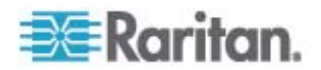

#### **Dominion KSX II の初期設定**

Dominion KSX II の電源を初めて入れたとき、Dominion KSX II Local Console を使用して、次の初期設定作業を行う必要があります。

- デフォルト パスワードを変更する。
- IP アドレスを割り当てる。

## *IP* アドレスを割り当てる

この項では、[ネットワーク設定] ページで IP アドレスを割り当てる手順について説 明します。このページのすべてのフィールドと動作の詳細については、Raritan の 『Dominion KSX II ユーザ ガイド』の「ネットワークの設定」を参照してください。

1. Dominion KSX II Local Console で、[デバイス設定] > [ネットワーク設定] を選択します。[ネットワーク設定] ページが開きます。

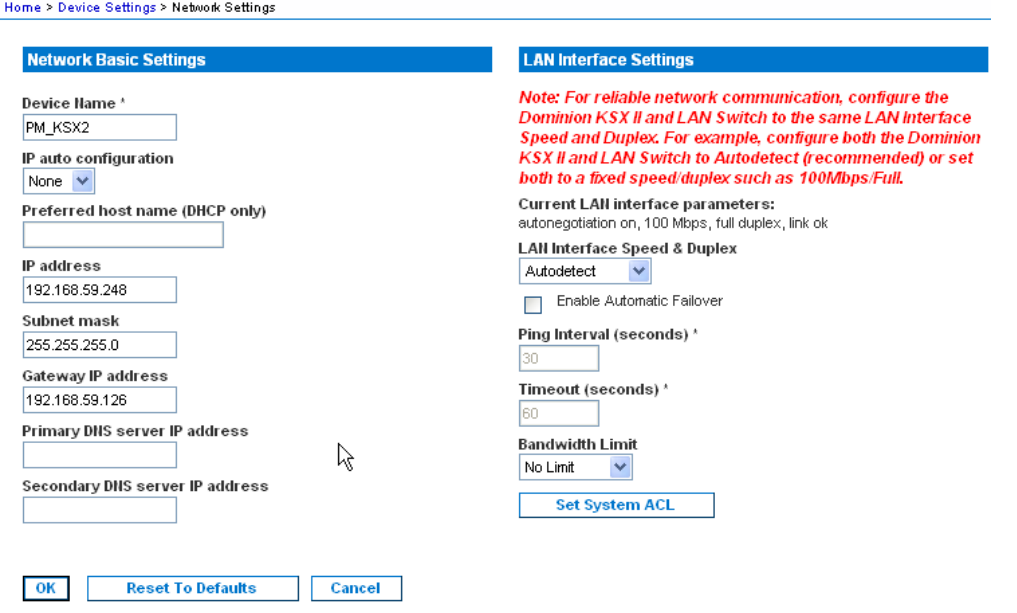

- 2. [デバイス名] ボックスに、Dominion KSX II のわかりやすい名前を 16 文字 以内で入力します。使用できる文字は英数字と特殊文字です。スペースは使 用できません。
- 3. [IP auto configuration (IP 自動設定)] ボックスの一覧で、IP アドレス設定 方法を選択します。
	- [なし] (静的 IP アドレス): この値を選択した場合、ネットワーク パラメータ 値を手動で指定する必要があります。これは推奨値です。なぜかと言うと、 Dominion KSX II は基盤デバイスであり、その IP アドレスが動的に変 更されるのは好ましくないからです。

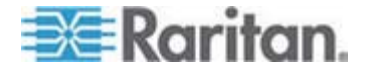

- <span id="page-41-1"></span>■ [DHCP]: この値を選択した場合、ネットワーク パラメータ値は DHCP サ ーバによって割り当てられます。
- 4. [IP auto configuration (IP 自動設定)] ボックスの一覧で [なし] を選択した 場合、Dominion KSX II の TCP/IP パラメータ値 (IP アドレス、サブネット マスク、デフォルト ゲートウェイ、プライマリ DNS サーバの IP アドレス、および セカンダリ DNS サーバの IP アドレス) を指定します。
- 5. [OK] をクリックします。

これで、Dominion KSX II にネットワーク上からアクセスできるようになります。

注 *:* 一部の環境では、*[LAN Interface Speed & Duplex (LAN* インタフェース速 度と通信方式*)]* をデフォルト値 *([Autodetect (*自動検出*)]) (*自動ネゴシエーショ ン*)* のままにした場合、ネットワーク パラメータ値が適切に設定されず、ネットワーク 上の問題が発生します。この場合、*[100 Mbps/Full Duplex (100 Mbps/*全二 重*)] (*またはご使用のネットワークに適した項目*)* を選択すれば、問題が解消しま す。

# <span id="page-41-0"></span>**CC-SG** 管理のための **Dominion PX** デバイスの準備

CC-SG で電源タップを使用してパワー制御を設定するには、2 通りの方法がありま す。

- 1. サポートされるすべての Raritan 社製電源タップは、別の Raritan デバイスに 接続して、電源タップ デバイスとして CC-SG に追加できます。 Raritan 社 製電源タップには Dominion PX 電源タップと RPC 電源タップがあります。 互換表からサポートされるバージョンを確認してください。 CC-SG でこのタイプ の管理対象電源タップを設定するには、どの Raritan デバイスに電源タップが 物理的に接続されているかがわかっている必要があります。 「CC-SG 内の別 のデバイスによって管理される電源タップの設定」を参照してください。
- 2. Dominion PX 電源タップは、IP ネットワークに直接接続し、PX デバイスとし て CC-SG に追加できます。 IP ネットワークに直接接続されている PX 電 源タップは、別の Raritan デバイスに接続する必要はありません。

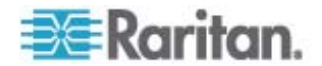

上記のいずれの方法とも、管理対象電源タップ インタフェースをノードに追加して、コ ンセントとその電源供給対象のノードの間でパワー関連を作成する必要があります。 「管理対象電源タップ接続用インタフェース」を参照してください。

#### ▶ Dominion PX に関する特別な注意

PX の設定にいずれの方法を選択しても、すべてのパワー関連を単一の方法で、す なわち管理対象デバイスの電源タップとしてか、PX デバイスとして (両方ではない) 設定する必要があります。

さらに、PX を管理デバイスに接続してパワー関連を設定することも、同じ PX デバ イスを IP ネットワークに接続し、PX Web クライアントを使用してパワー データを表 示および収集することもできます。 Raritan Web サイトのサポート セクションのファ ームウェアおよびマニュアルにある Raritan 『**Dominion PX** ユーザ ガイド』を参照 してください。

この項では、他の Raritan デバイスに接続されていない Dominion PX デバイスを、 CC-SG で管理できるように準備する手順について、説明します。

他の Raritan デバイスに接続されている、Dominion PX などのサポート対象 Raritan 電源タップを追加する方法については、「リモート電源管理『p. [62](#page-61-0)』」を参 照してください。

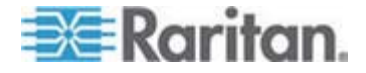

# <span id="page-43-0"></span>**Dominion PX** のコンピュータへの接続

Dominion PX を設定するには、シリアル接続を使用してコンピュータに接続する必 要があります。この接続を使用して CLP コマンド ライン インタフェースにログインす る場合は、設定を完了した後もケーブルを接続したままにします。

コンピュータには、ハイパー ターミナルまたは PuTTY などの通信プログラムが必要で す。Dominion PX に付属するヌル モデム ケーブルおよびコネクタも必要です。

1. ヌル モデム ケーブルの RJ-45 コネクタを Dominion PX の前面にある [Serial (シリアル)] というラベルのポートに接続します。

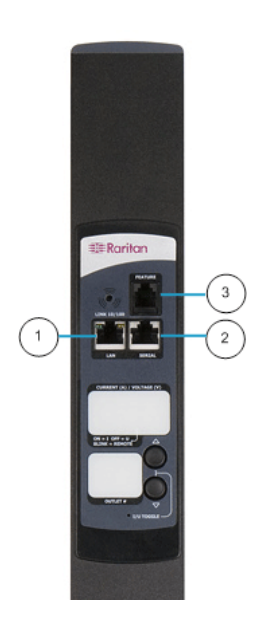

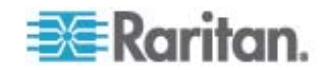

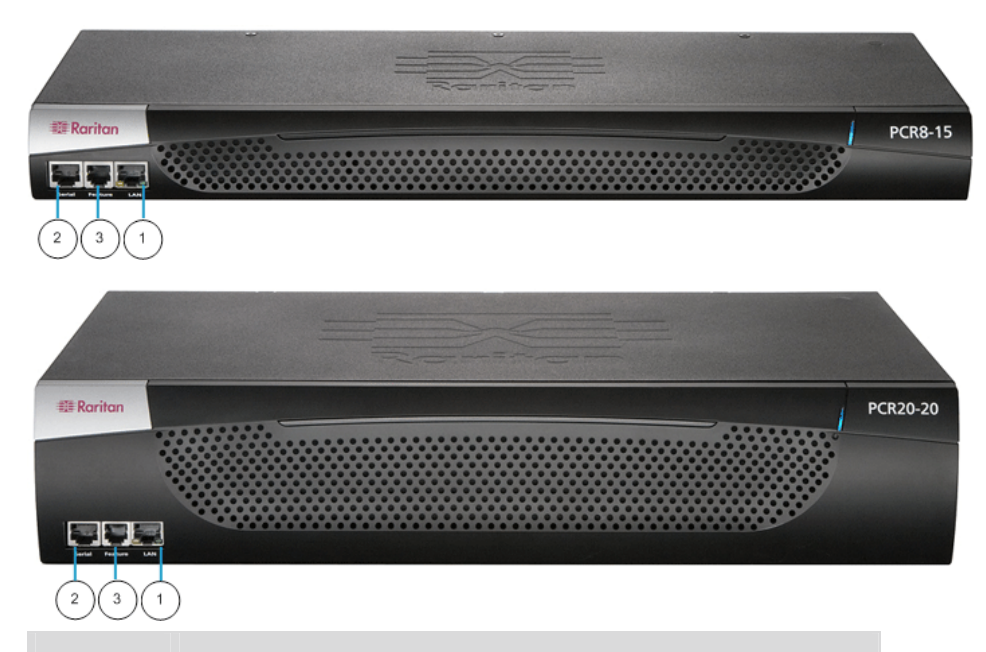

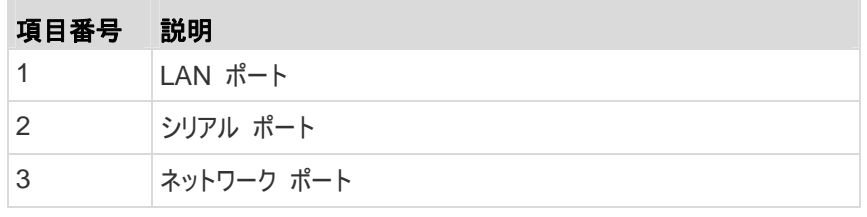

2. ヌル モデム ケーブルのもう一方の端 (DB9 コネクタ) をコンピュータのシリアル ポート (COM) に接続します。

# **Dominion PX のネットワークへの接続**

Web インタフェースを使用して Dominion PX を管理するには、Dominion PX を ローカル エリア ネットワーク (LAN) に接続する必要があります。

- 1. 標準の Category 5e UTP ケーブルを Dominion PX の前面の LAN ポー トに接続します使用しているサイズの Dominion PX におけるこのポートの位 置については、「Dominion PX のコンピュータへの接続『p. [44](#page-43-0)』」を参照して ください。
- 2. ケーブルのもう一方の端を LAN に接続します。

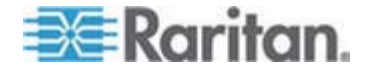

#### **Dominion PX** のネットワーク接続の設定

Dominion PX をネットワークに接続した後は、IP アドレスおよびその他のネットワー ク情報を指定する必要があります。

- 1. Dominion PX に接続したコンピュータで、ハイパー ターミナルまたは PuTTY などの通信プログラムを開きます。ポートが次のように設定されていることを確認 します。
	- ビット/秒 = 9600
	- $= 7 9$  ビット = 8
	- ストップ ビット = 1
	- パリティ = なし
	- フロー制御 = なし

注*: Dominion PX* で通信プログラムが正しく動作するために、「フロー制御」パ ラメータは「なし」に設定する必要があります。

- 2. 通信プログラムで、Dominion PX に接続している通信ポートをポイントして、ウ ィンドウを開きます。
- 3. Enter キーを押すと、最初の設定プロンプトが表示されます。

```
Welcome!
At the prompt type one of the following commands:
   "clp" : Enter Command Line Protocol
- "config" : Perform initial IP configuration<br>- "unblock" : Unblock currently blocked users
192.168.0.192 command:
```
4. 「config」 と入力し、Enter キーを押して設定プロセスを開始します。IP の設 定方法を選択するように求められます。

```
Welcome!
At the prompt type one of the following commands:
  "clp"
            : Enter Command Line Protocol
 "config"
            : Perform initial IP configuration
 unblock": Unblock currently blocked users
192.168.0.192 command: config
IP autoconfiguration (none/dhcp/bootp) [none]:
```
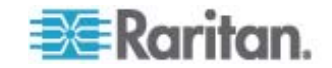

- 5. Dominion PX に IP アドレスを割り当てる必要があります。次の 2 つの方法 があります。
	- 自動設定 [dhcp] または [bootp] などの自動設定の方法を選択し、 DHCP または BOOTP サーバが IP アドレスを提供するようにします。
	- 静的 IP アドレス [None (なし)] を選択すると、Dominion PX に静的 IP アドレスが割り当てられます。アドレス、ネットワーク マスク、およびゲート ウェイの入力を求められます。

注*: Dominion PX* の *IP* アドレスは、システム プロンプトに自動的に表示さ れます。デフォルトの *IP* アドレスは、*192.168.0.192* です。デフォルトの *IP* の 設定方法は *DHCP* で、デフォルトの *IP* アドレスは、設定プロセスが完了する とすぐに *DHCP* または *BOOTP* によって割り当てられたアドレス、または各自 が入力した静的 *IP* アドレスによって置き換えられます。工場出荷時のデフォル ト *IP* アドレスを使用する場合は、*IP* 自動設定コマンドとして「*none*」と入力 してデフォルト値を受け入れます。静的 *(none)* 設定のデフォルト *IP* アドレス は *192.168.0.192* です。

各自の設定を入力し、Enter キーを押します。IP アクセス制御を有効にするよ うに求められます。

Welcome! At the prompt type one of the following commands:  $"clp"$ : Enter Command Line Protocol "config" : Perform initial IP configuration<br>"unblock" : Unblock currently blocked users 192.168.0.192 command: config IP autoconfiguration (none/dhcp/bootp) [none]: dhcp Enable IP Access Control (yes/no) [no]: \_

6. デフォルトでは、IP アクセス制御は無効です。これによって、Dominion PX ファ イアウォールが無効になります。この時点ではファイアウォールを無効のままにして おきます。後で、Web インタフェースからファイアウォールを有効にしてファイアウォ ール ルールを作成できます。「ファイアウォールの設定」を参照してください。

注*:* 誤って *Dominion PX* から自分自身を締め出すルールを作成した場合、 設定プログラムを再実行し、このパラメータを *disabled* にリセットすると *Dominion PX* にアクセスできます。

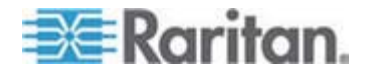

7. Enter キーを押します。LAN インタフェース速度を設定するように求められま す。

Welcome! At the prompt type one of the following commands: 'clp' : Enter Command Line Protocol  $"config"$ : Perform initial IP configuration - "unblock" : Unblock currently blocked users 192.168.0.192 command: config IP autoconfiguration (none/dhcp/bootp) [none]: dhcp Enable IP Access Control (yes/no) [no]: no LAN interface speed (auto/10/100) [auto]:

8. デフォルトでは、LAN インタフェース速度は、システムが最適な速度を選択でき る Auto に設定されています。デフォルト設定を維持する場合は、Enter キー を押します。この速度を 10 Mbps または 100 Mbps にするには、目的の速 度を入力してから Enter キーを押します。LAN インタフェースにデュプレックスモ ードを選択するように求められます。

```
Welcome!
At the prompt type one of the following commands:
  "clp"
            : Enter Command Line Protocol
 "config"
            : Perform initial IP configuration
- "unblock"
            : Unblock currently blocked users
192.168.0.192 command: config
IP autoconfiguration (none/dhcp/bootp) [none]: dhcp
Enable IP Access Control (yes/no) [no]: no
LAN interface speed (auto/10/100) [auto]: 100
|LAN interface duplex mode (auto/half/full) [auto]:
```
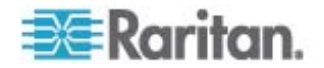

<sup>9.</sup> デフォルトでは、LAN インタフェースのデュプレックスモードは、システムが最適な モードを選択できる Auto に設定されています。半二重では Dominion PX とデータを双方向にやり取りできますが、送信と受信を同時に行うことはできませ ん。全二重は双方向のやり取りを同時に行うことができます。

デフォルト設定を維持する場合は、Enter キーを押します。半二重または全二 重を指定する場合は、「half」または 「full」と入力し、Enter キーを押します。 入力した情報を確認するように求められます。

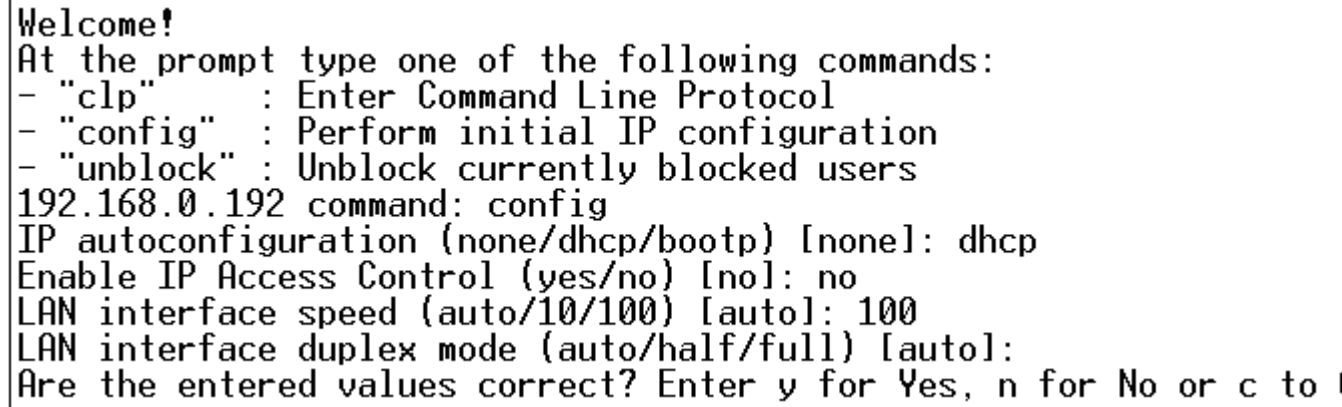

- 10. これですべての設定パラメータが入力されました。すべてのプロンプトの表示が残 っているので、入力した情報をチェックできます。次のいずれかを実行してくださ い。
	- - 情報が正しい場合は、「y」と入力し、Enter キーを押します。設 定が完了すると、システムはメッセージを表示します。
	- パラメータが正しくない場合には、「n」と入力し、Enter キーを押 します。手順 4 のスクリーンショットに示されている IP 設定のプロンプトに 戻るので、そこでそれぞれの設定情報を修正できます。入力した情報が正 しい場合は、「y」と入力し、Enter キーを押して設定作業を完了し、最初 のプロンプトに戻ります。
	- 設定プロセスを中断する場合は、「c」と入力してから Enter キー を押します。設定内容は取り消され、最初のプロンプトに戻ります。

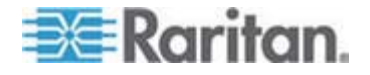

11. 「y」と入力して設定内容を受け入れると、設定が完了したときにメッセージが表 示されます。最初のプロンプトの戻ります。これで Dominion PX を使用する 準備ができました。

Welcome! At the prompt type one of the following commands: - "clp" : Enter Command Line Protocol<br>- "config" : Perform initial IP configure - "config" : Perform initial IP configuration<br>- "unblock" : Unblock currently blocked users<br>192.168.0.192 command: config IP autoconfiguration (none/dhcp/bootp) [none]: dhcp Enable IP Access Control (yes/no) [no]: no LAN interface speed (auto/10/100) [auto]: 100 LAN interface duplex mode (auto/half/full) [auto]: Are the entered values correct? Enter y for Yes, n for No or c to ( Configuring device ... Done.

> 注*:* 設定された *IP* アドレスがシリアル回線を経由して接続されているデバイス に対して有効になるには約 *15* 秒かかります。*DHCP* 経由で設定されている 場合は、さらに長い時間がかかる場合があります。

# **IP-Reach** デバイスでの **CC-SG** 管理の準備

次のセクションでは、必要な背景情報と、Raritan IP-Reach ユニットをインストール および設定して CC-SG の要件を満たす手順について説明します。

注 *:* 必ずデバイス名、*IP* アドレス、管理者のユーザ名とパスワード、接続システム *(*ポート番号、タイプ、システム名*)* を「インストール テンプレート 『*p. [57](#page-56-0)*』」に記録し てください。

詳細については、*Raritan IP-Reach* のクイック セットアップ ガイドを参照してくださ  $l_{o}$ 

**IP Reach** の **TR** または **M** シリーズ

## ▶ 電源コードとローカル コンソールを接続します。

- 1. 付属の AC 電源コードを IP-Reach ユニットに接続します。
- 2. PS/2 キーボードとマルチシンク モニタを IP-Reach の背面にある「Admin Console」と記載された対応するポートに接続します。

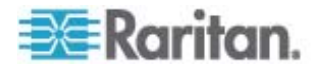

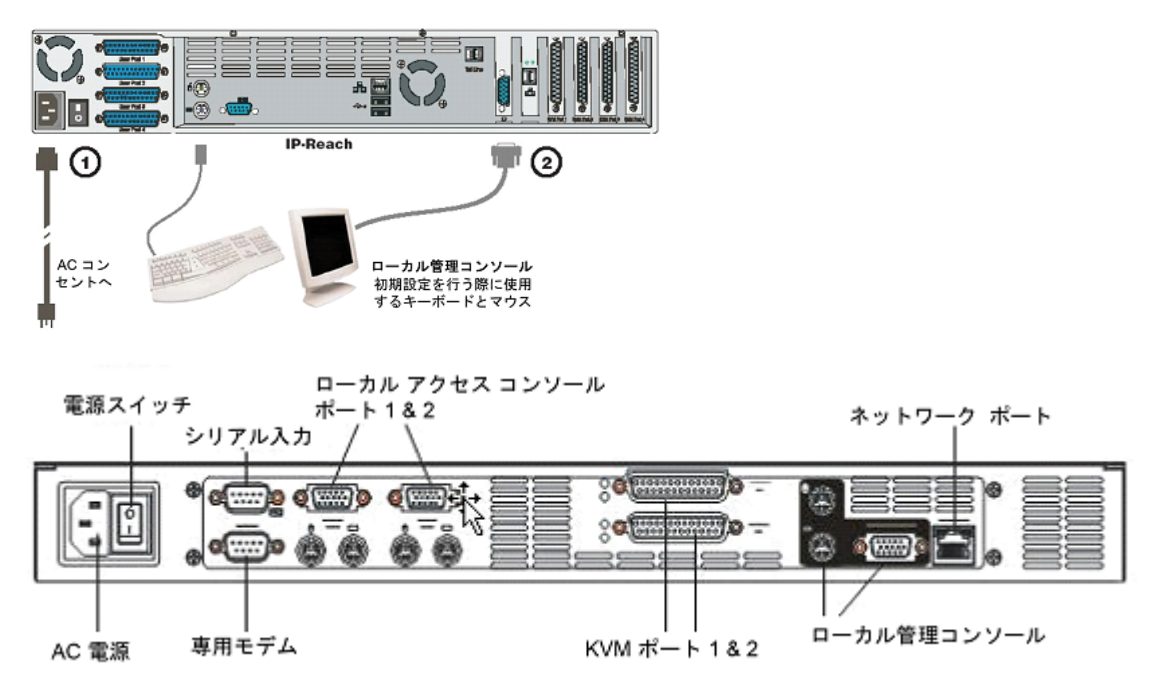

3. IP-Reach の電源を入れます。

#### **▶ IP Reach の IP アドレスを設定するには**

1. システムのブート後、Admin Console 画面に [Setup Wizard] が表示され ます。

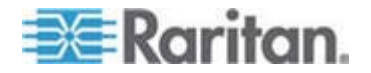

注 *:* 初期設定を行う際、*IP-Reach Setup Wizard* によって *IP-Reach* の 初めての設定を簡単に行うことができます。*IP-Reach Setup Wizard* は未設 定の *IP-Reach* で管理メニューにアクセスしたときのみ表示されます。

Welcome to IP-Reach

IP-Reach has not been configured. Minimal configuration requirements to make IP-Reach operational include entry of named-user software key codes and assignment of an IP address or enabling the modem interface.

Following the IP-Reach Setup Wizard is the simplest way to perform the configuration requirements needed to start working with IP-Reach. Additional configuration options may be set at a later time through the main menu - See Local Administrative Functions in your IP-Reach User Manual.

Press B to begin the IPReach Setup Wizard.

Press X to bypass the Setup Wizard and proceed to the Main Menu.

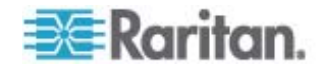

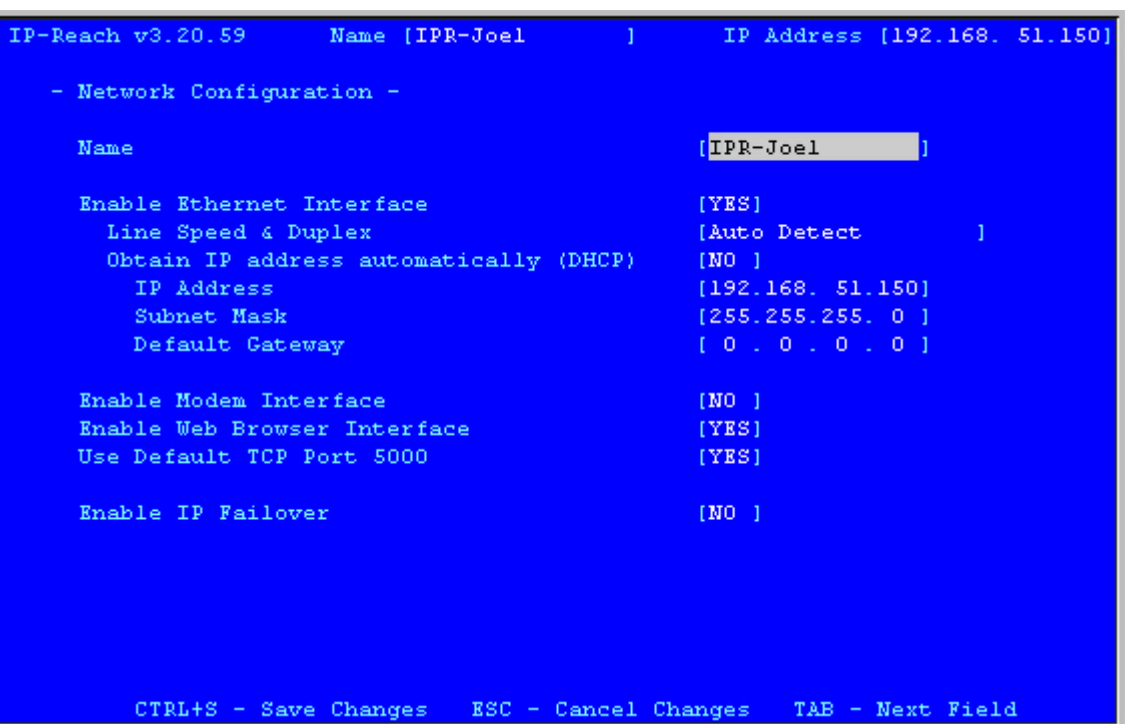

2. Admin Console キーボードで B を押し、IP-Reach の設定を開始します。

3. お使いの環境に応じて、必要な情報を入力します。

注 *: IP* アドレスを *DHCP* から取得しないでください。*IP* アドレス、サブネット マスク、デフォルト ゲートウェイはネットワーク管理者から入手してください。

- 4. CTRL+S を押して設定を保存します。
- 5. [Network Configuration] 画面で、IP-Reach ユニットの固有の名前 (「Server\_Room」など) と IP アドレス パラメータを割り当てます。
- 6. [Main Menu] が表示されます。Admin Console オプションをブラウズし、お使 いの環境に従って IP-Reach を設定します。詳細については、Raritan の 『IP-Reach ユーザ ガイド』を参照してください。

#### ▶ ネットワーク上のサーバまたはスイッチを接続するには

- 1. 標準 Ethernet ケーブルを、ネットワーク ポートから Ethernet スイッチ、ハブ、 またはルータに接続します。
- 2. CCP20 ケーブル (付属) を、IP Reach ユニットの KVM In ポートから、リモ ートでアクセスするサーバまたは KVM スイッチの KVM コンソールに接続しま す。

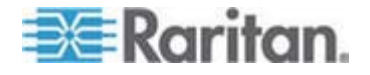

# <span id="page-53-0"></span> **4 CC-SG** のインストール

CC-SG の基本インストールは、以下の 3 つの手順からなっています。

- 1. CC-SG ユニットをラックに取り付けます。
- 2. すべてのケーブルを物理的に接続します。CC-SG モデルごとに設定は異なりま す。使用している CC-SG モデル番号の手順に従ってください。
- 3. CC-SG の IP アドレスを設定します。

次に、以下の手順に従います。インストールを完了したら、CC-SG の設定の詳細 について Raritan の『CC-SG 管理者ガイド』を参照してください。ガイド付き設定 を使用すると、CC-SG 環境を簡単に設定できます。

### この章の内容

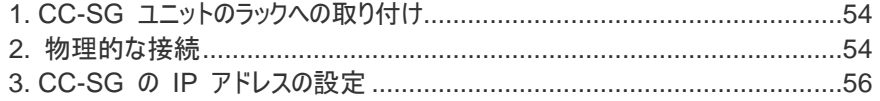

# <span id="page-53-1"></span>**1. CC-SG** ユニットのラックへの取り付け

CC-SG ユニットに付属する『クイック セットアップ ガイド』の手順に従います。

# <span id="page-53-2"></span>**2.** 物理的な接続

#### ▶ CC-SG E1 ユニットの物理的な接続

下図の番号は、この手順の各番号に対応しています。背面パネルのデザインは、購 入された機種によって異なります。

**E1-0** ハードウェア

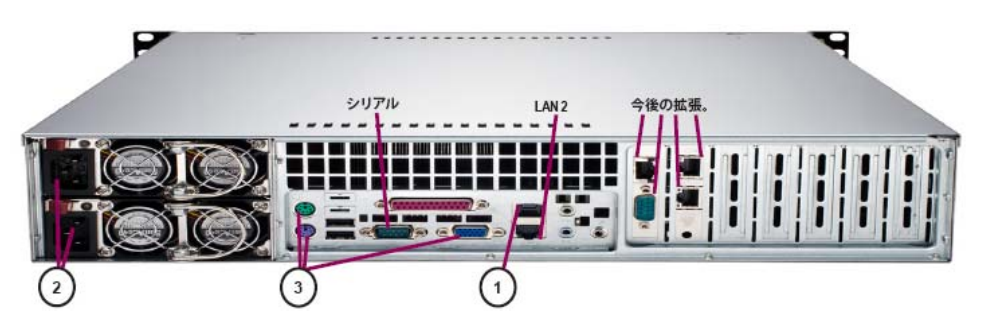

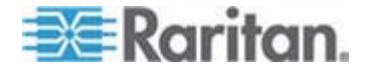

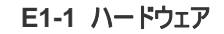

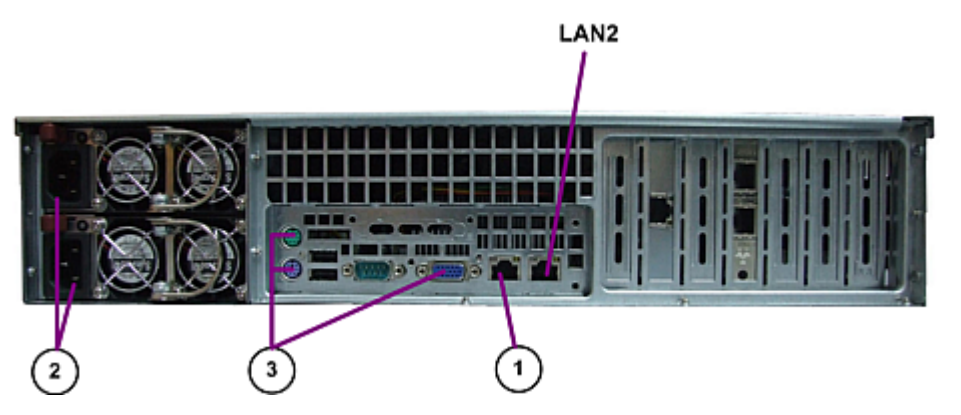

- 1. CAT 5 ネットワーク LAN ケーブルを、CC-SG ユニットの背面パネルにある LAN 1 ポートに接続します。ケーブルのもう一方の端をネットワークに接続しま す。
- 2. 付属の AC 電源コードを、CC-SG ユニットの背面パネルにあるパワー ポート に接続します。AC 電源コードのもう一方の端を独立した UPS で保護されて いるコンセントに接続します。
- 3. KVM ケーブルを使用して、ビデオ モニタとキーボードを CC-SG ユニットの背 面パネルにある適切なポートに接続します。

#### ▶ CC-SG V1 ユニットの物理的な接続

下図の番号は、この手順の各番号に対応しています。

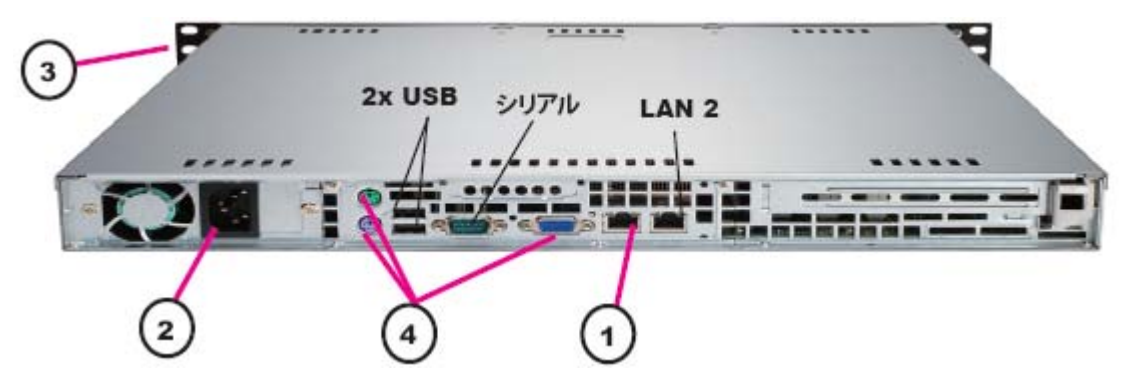

- 1. ネットワーク LAN ケーブルを、CC-SG ユニットの背面パネルにある LAN 1 ポートに接続します。ケーブルのもう一方の端をネットワークに接続します。
- 2. 付属の AC 電源コードを CC-SG ユニットの背面パネルにあるポートに接続 します。コードのもう一方の端を AC 電源コンセントに差し込みます。
- 3. CC-SG のフロント ベゼルを開けて [POWER] ボタンを押して電源を入れま す。

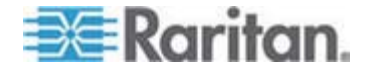

<span id="page-55-0"></span>4. KVM ケーブルを使用して、ビデオ モニタとキーボードを CC-SG ユニットの背 面パネルにある適切なポートに接続します。

注*: CCSG V1* ハードウェアにはギガビット *Ethernet NIC* アダプタが付属していま す。*NIC* インタフェースがデフォルトのオート ネゴシエーション設定を使用している限り、 *NIC* インタフェースと *Ethernet* ポート間には基本的にどの種類のケーブルを使用し てもかまいません。ケーブルの種類によっては完全な *1000Mbps* での接続は不可 能な場合もありますが、最低でも *100Mbps* は達成されます。

#### ▶ CC-SG G1 ユニットの物理的な接続

下図の番号は、この手順の各番号に対応しています。

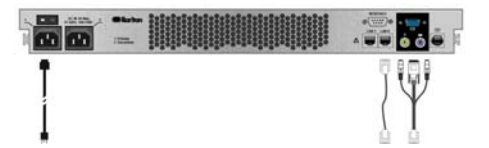

- 1. ネットワーク LAN ケーブルを、CC-SG ユニットの背面パネルにある LAN 0 ポートに接続します。ケーブルのもう一方の端をネットワークに接続します。
- 2. 付属の AC 電源コードを CC-SG ユニットの背面パネルにある電源ポート 1 に接続します。コードのもう一方の端を AC 電源コンセントに差し込みます。
- 3. KVM ケーブルを使用して、ビデオ モニタとキーボードを CC-SG ユニットの背 面パネルにある適切なポートに接続します。

# <span id="page-55-1"></span>**3. CC-SG** の **IP** アドレスの設定

- 1. ビデオ出力に CommandCenter ログイン プロンプトが表示されたら、デフォル トのユーザ名とパスワードである「admin/raritan」を使用してログインします。ユー ザ名とパスワードは大文字と小文字を区別します。続いてローカル コンソールの パスワードの変更を求めるプロンプトが表示されます。ブラウザや他のクライアント を使用して最初に CC-SG にアクセスするときでも admin/raritan を使用で きます。
- 2. CTRL+X を押します。
- 3. [Operation] メニューから、[Network Interfaces]、[Network Interface Config] の順に選択します。
- 4. Administrator Console が表示されます。[Configuration] フィールドから、 [DHCP] または [Static] を選択します。
- 5. [Static] を選択した場合、静的 IP アドレスを入力します。
- 6. (オプション) DNS サーバ、ネットマスク、ゲートウェイ アドレスを指定します。
- 7. [Save] を選択します。CC-SG が再起動するまで数分間待ちます。

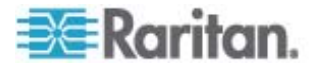

<span id="page-56-1"></span><span id="page-56-0"></span> **A** インストール テンプレート

インストール テンプレートを使用すると、ネットワーク設定を記録するのに役立ちま す。

# この章の内容

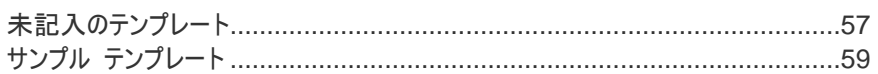

# <span id="page-56-2"></span>未記入のテンプレート

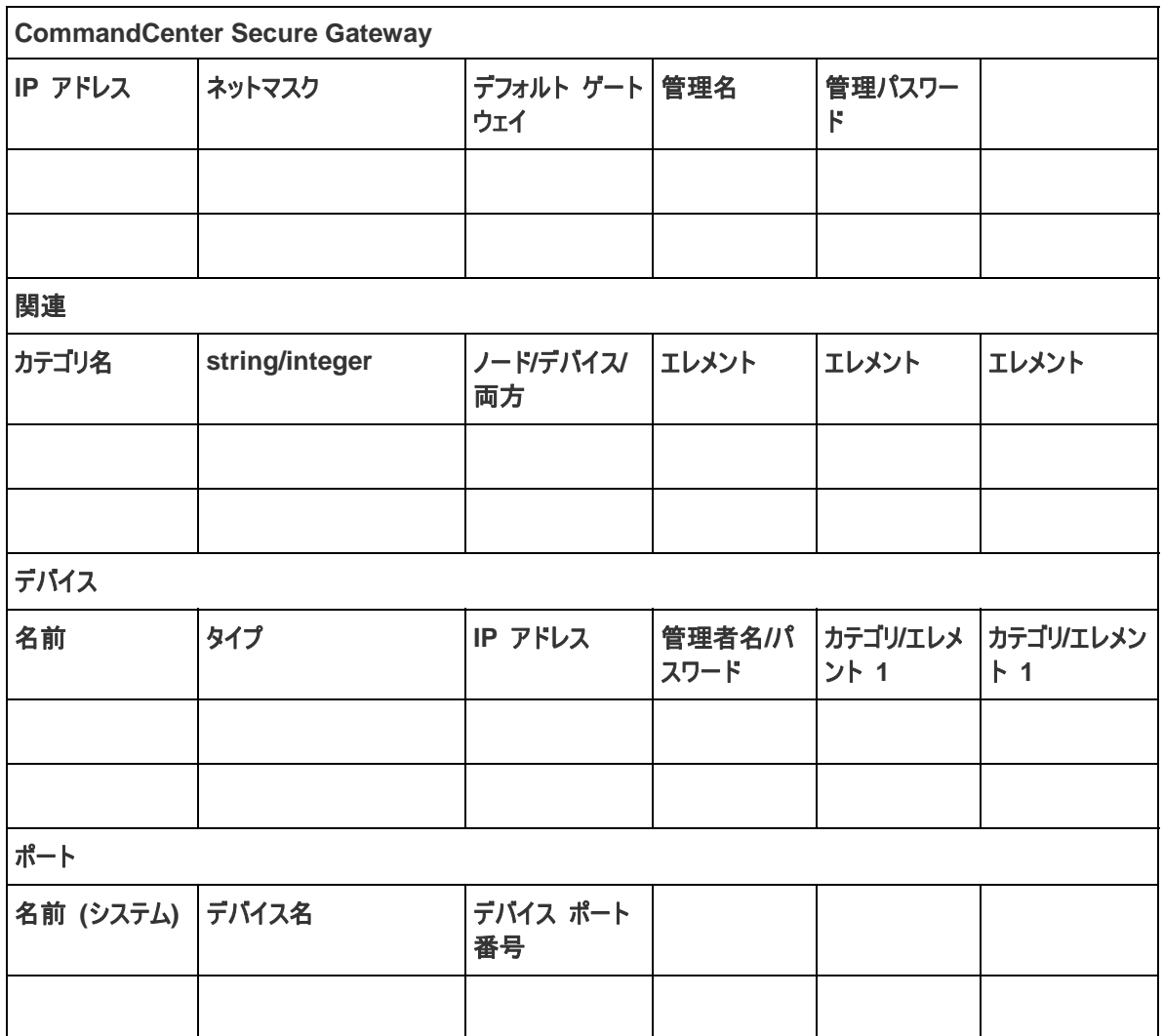

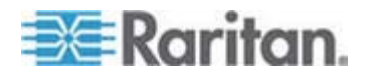

### A: インストール テンプレート

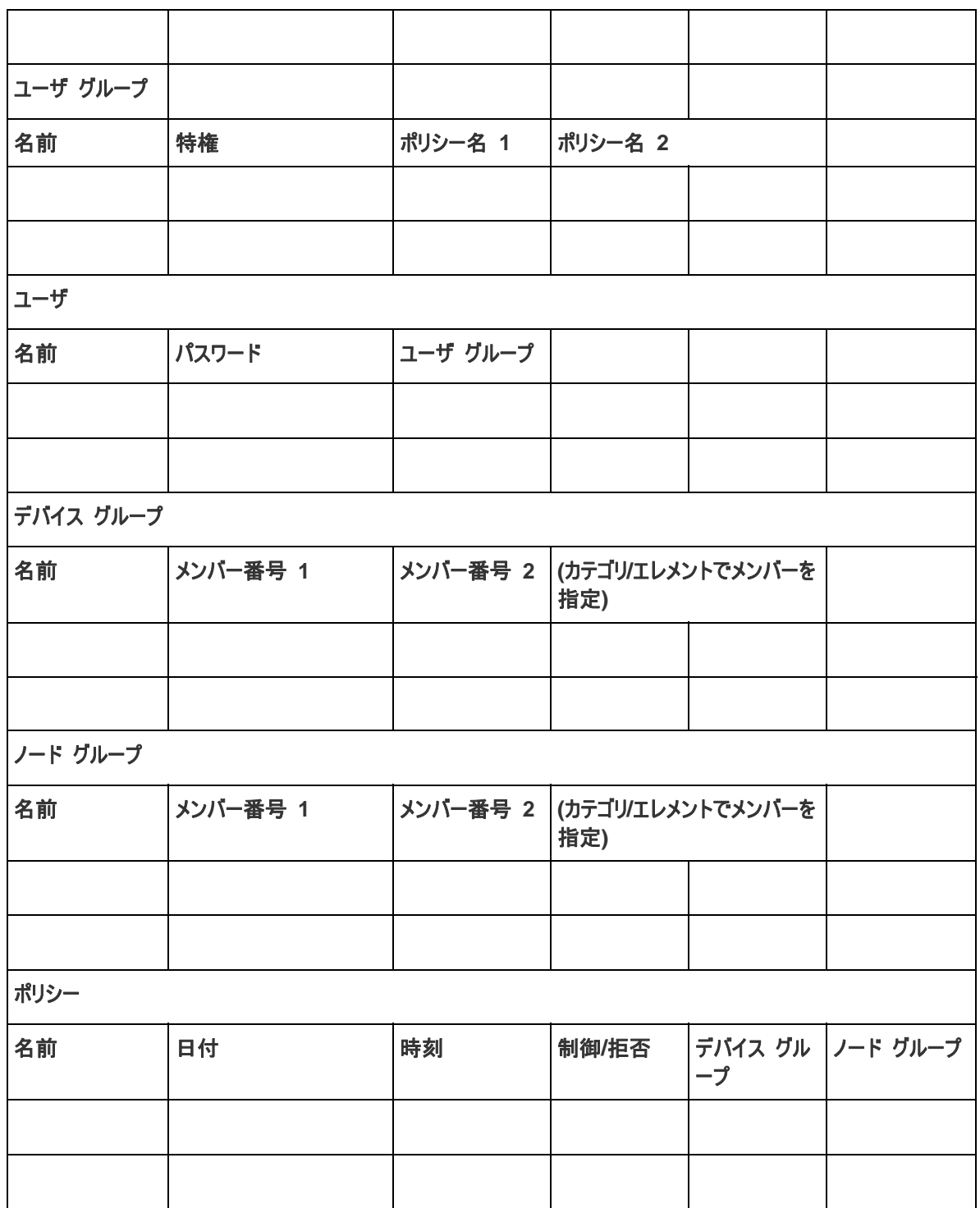

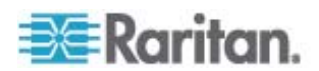

<span id="page-58-1"></span><span id="page-58-0"></span>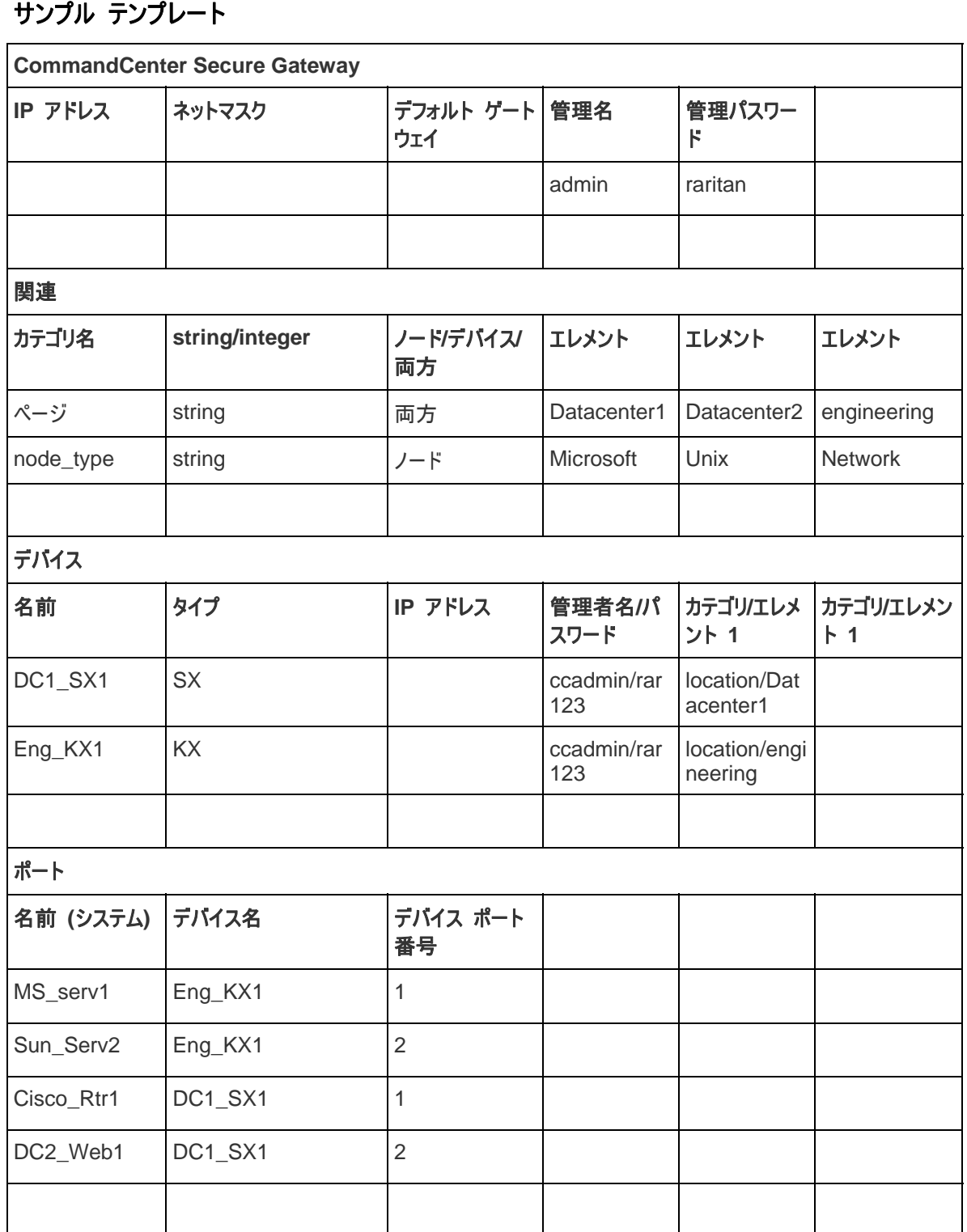

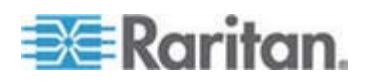

# A: インストール テンプレート

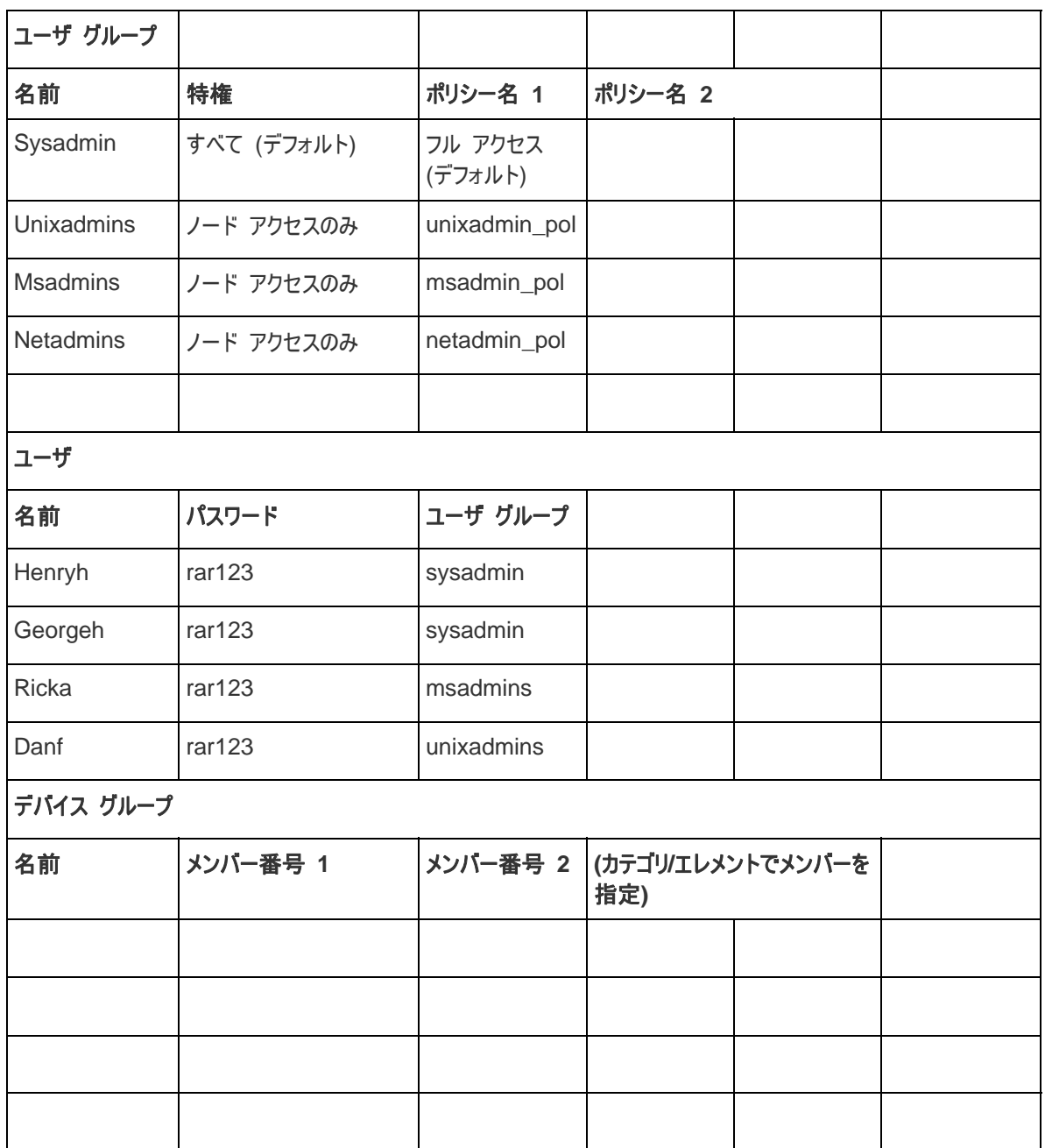

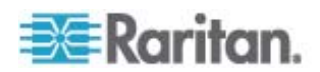

# A: インストール テンプレート

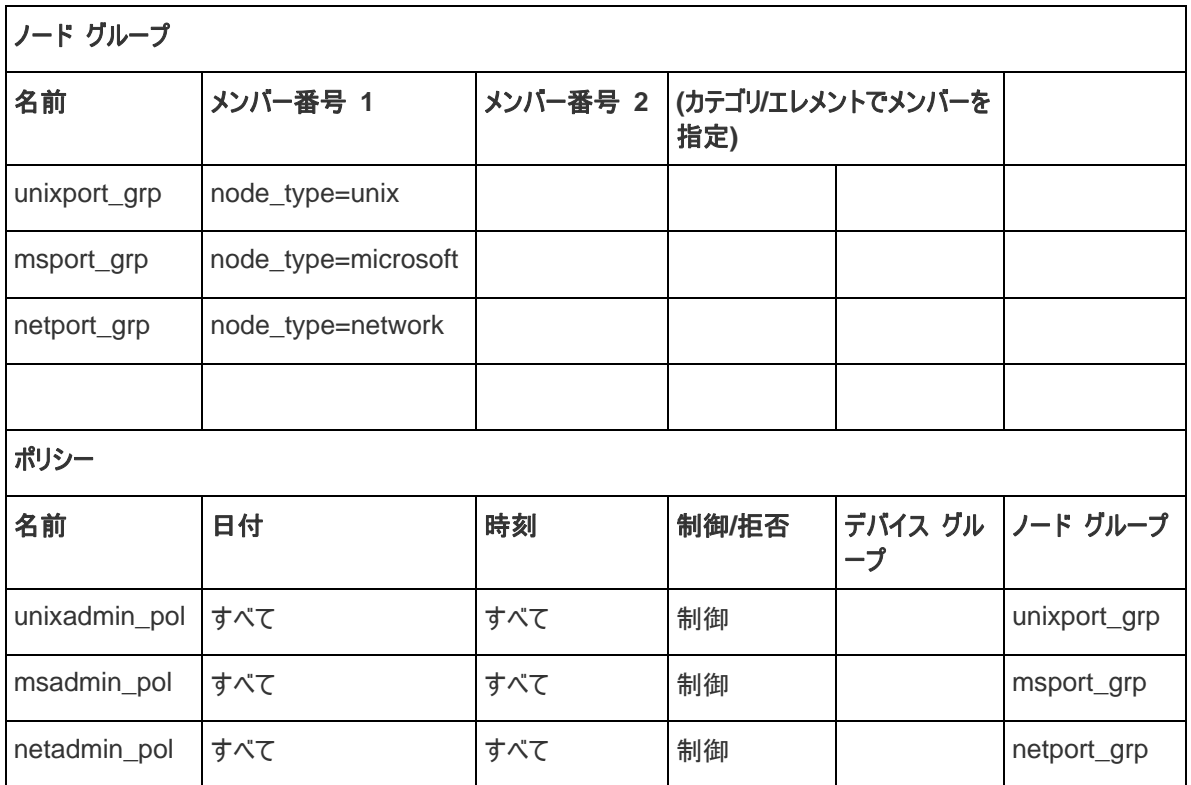

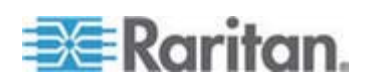

# <span id="page-61-1"></span><span id="page-61-0"></span> **B** リモート電源管理

CC-SG では、サポート対象の Raritan 電源タップと Dominion シリーズ製品を 使用して、ノードに対するリモート電源管理を行うことができます。サポート対象の電 源タップとデバイスについては、互換表を参照してください。この互換表は、Raritan の Web サイトの「Firmware and Documentation」セクションの下の 「CommandCenter Secure Gateway」セクションにあります。

この項では、他の Raritan デバイスに接続されている電源タップを設定する例を示 します。IP ネットワークに直接接続されている Dominion PX を CC-SG で管理 する方法については、「*CC-SG* で管理できるように *Dominion PX* デバイスを準 備する 『p. [42](#page-41-0)の"CC-SG 管理のための [Dominion PX](#page-41-1) デバイスの準備"参 照 』」を参照してください。

## この章の内容

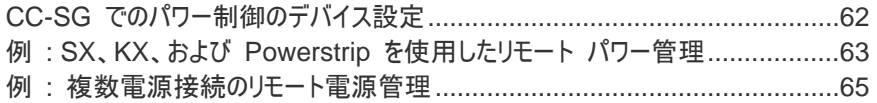

# <span id="page-61-2"></span>**CC-SG** でのパワー制御のデバイス設定

電源タップを Dominion SX に接続すると、CC-SG を使用して、同じ SX や他 の SX、KX、KX II、または KSX デバイスに接続されたノードの電源を制御できま す。

電源タップを Dominion KX または KX II デバイスに接続すると、CC-SG を使 用して、電源タップが接続された同じ KX または KX II デバイスに接続されたノー ドの電源のみ制御できます。

当てはまる設定の例は以下のとおりです。

- 電源タップを Dominion SX に接続して、同じ Dominion SX に接続された ノードに電源を供給する。
- 電源タップを Dominion SX に接続して、Dominion KX に接続されたノード に電源を供給する。
- 電源タップを Dominion KX に接続して、同じ Dominion KX に接続された ノードに電源を供給する。
- 複数の電源タップを Dominion KX に接続して、同じ KX に接続されている 冗長電源を備えたノードに電源フェイルオーバを提供する。
- 1 つの電源タップを Dominion SX に接続して、2 つ目の電源タップを別の Dominion SX に接続し、他のデバイスに接続されている冗長電源を備えたノ ードに電源フェイルオーバを提供する。

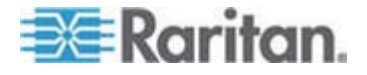

# <span id="page-62-1"></span><span id="page-62-0"></span>例 **: SX**、**KX**、および **Powerstrip** を使用したリモート パワー管理

下図は、リモート パワー制御を管理するための物理的な接続を表しています。

- 1. CSCSPCS-10 ケーブルの赤い RJ45 コネクタになっている端を、電源タップ の RJ45 ポートに接続します。
- 2. CSCSPCS-10 パワー制御ケーブルのもう一方の端を、Dominion SX のシリ アル ポートに接続します。
- 3. DCIM-PS2 を備えた標準 CAT5 ケーブルを使用して、ノードを Dominion KX に接続します。詳細は、第 3 章または『Dominion KX ユーザ ガイド』を 参照してください。
- 4. ノードの電源コードを、電源タップのアウトレット ポートに差し込みます。

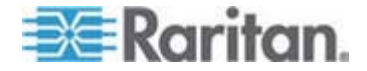

5. 電源タップの電源コードを、AC コンセントに差し込みます。詳細は、電源タップ のマニュアルを参照してください。

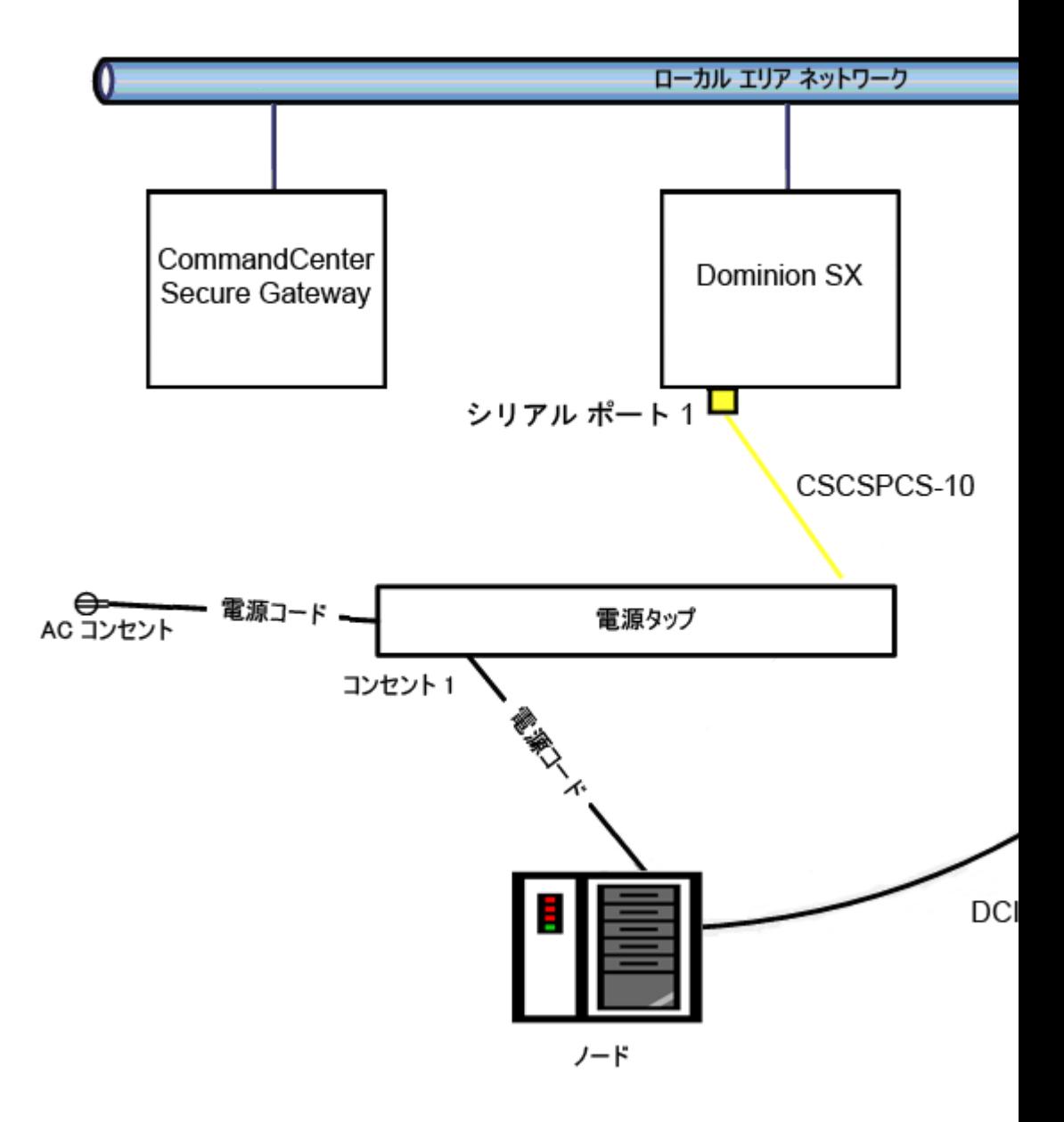

# **CC-SG** の設定

CC-SG にリモート パワー管理設定を追加する方法についての詳細は、『CC-SG 管理者ガイド』を参照してください。

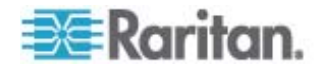

# <span id="page-64-1"></span><span id="page-64-0"></span>例 **:** 複数電源接続のリモート電源管理

データセンター デバイス、ネットワーク ルータ、スイッチ、およびサーバの多くは、複数 の AC 電源接続を必要とする冗長電源または複数の電源を装備しています。次 のシナリオでは、2 つの別個の電源タップをノードに接続しています。完全な冗長設 定では、PowerStrip02 が接続されたもう 1 つの Dominion SX を用意し、別 個および冗長な電源タップの制御を提供します。この例では、2 台の電源タップをを 1 台の Dominion SX で管理する、よりシンプルな構成を使用しています。

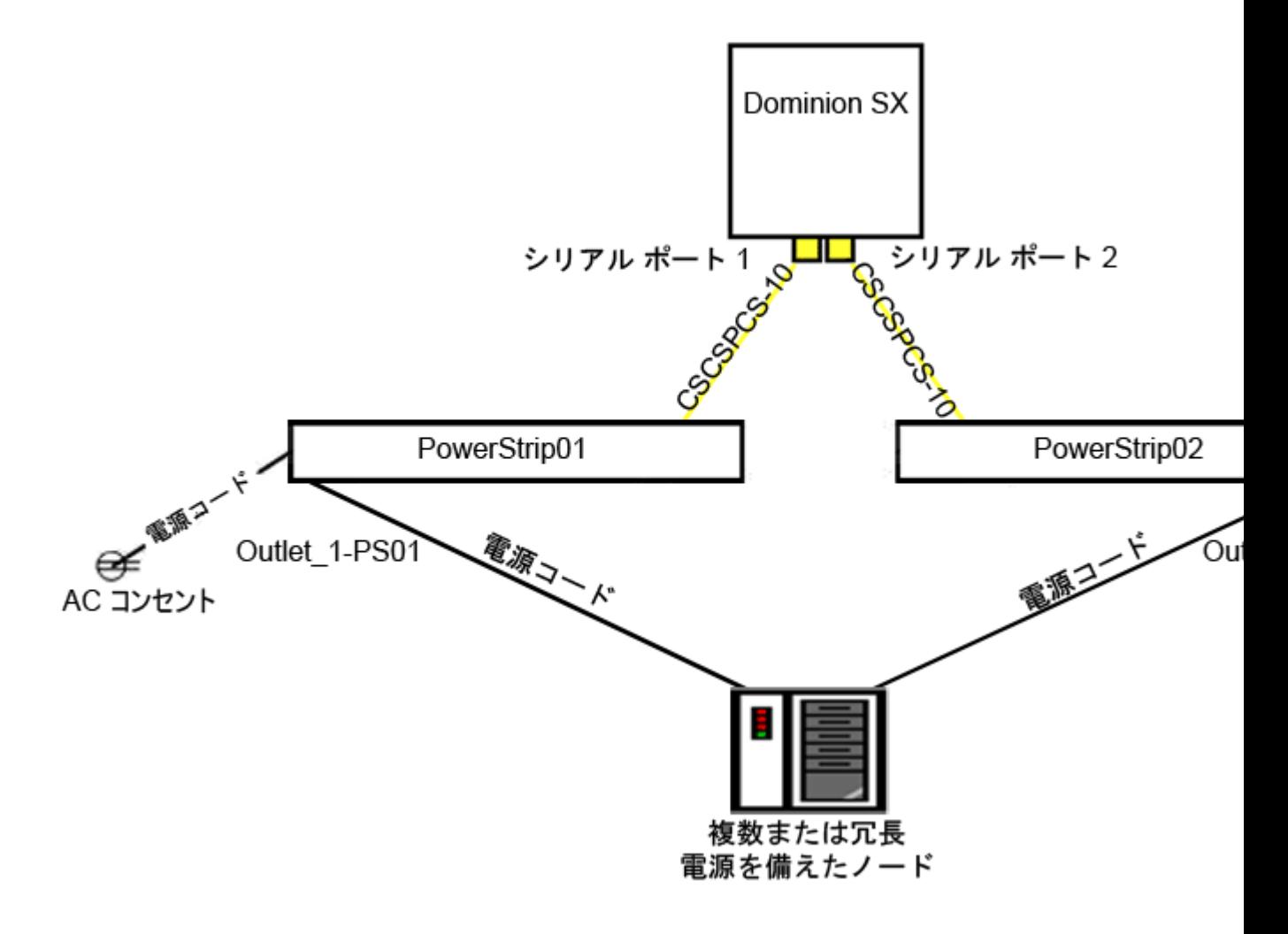

#### **CC-SG** の設定

CC-SG にリモート パワー管理設定を追加する方法についての詳細は、『CC-SG 管理者ガイド』を参照してください。

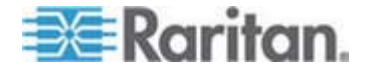

<span id="page-65-0"></span>この付録では、一般的な CC-SG 配備のネットワーク要件 (アドレス、プロトコル、 ポート) について説明します。 この中で、外部アクセスの場合と、内部セキュリティお よびルーティング ポリシーを強化する場合の両方について、ネットワークを設定する方 法を説明します。 TCP/IP ネットワーク管理者向けの詳細情報も記載されていま す。 場合によっては、TCP/IP 管理者が CC-SG 管理者の超える役割と責任を 持つことがあります。 この付録は、管理者が CC-SG とそのコンポーネントをサイト のセキュリティ アクセス ポリシーおよびルーティング ポリシーに統合する上で役立ちま す。

CC-SG とその関連コンポーネントで必要になるプロトコルとポートを以下の表に示し ます。

## この章の内容

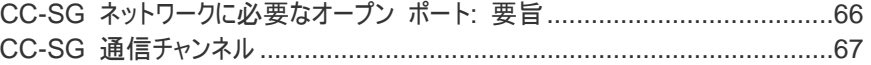

# <span id="page-65-1"></span>**CC-SG** ネットワークに必要なオープン ポート**:** 要旨

次のポートを開いてください。

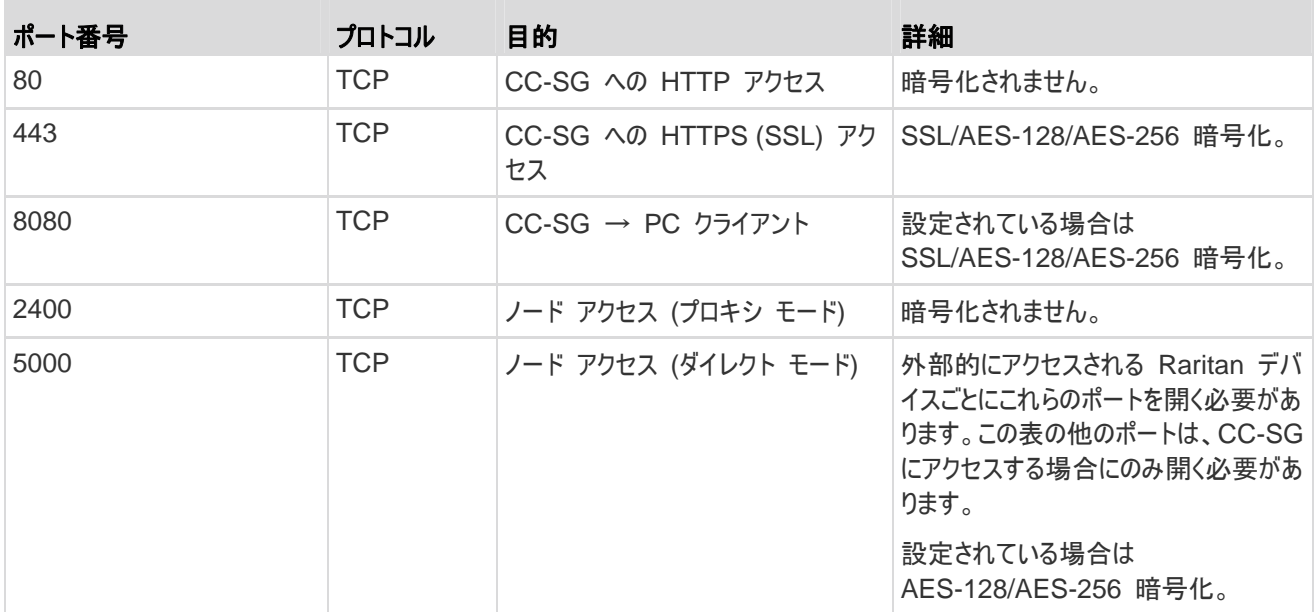

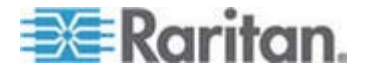

<span id="page-66-0"></span>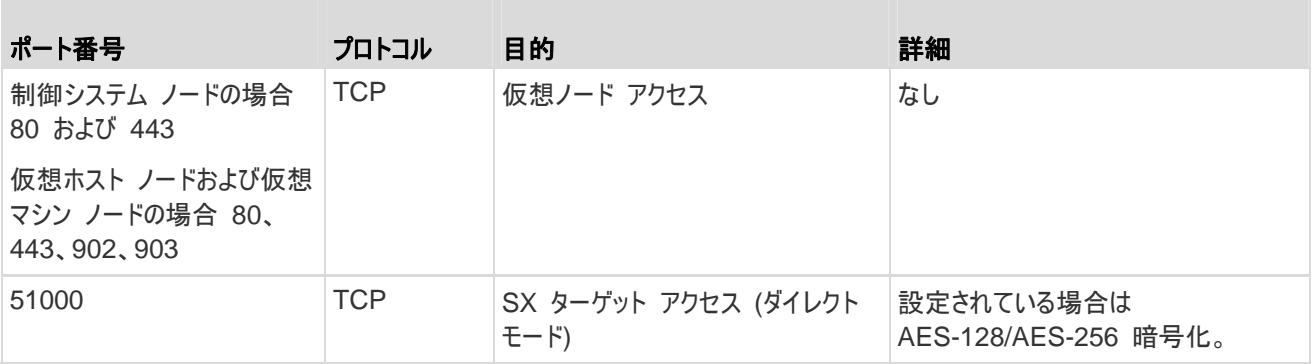

# 必要なオープン ポートに対する可能性のある例外**:**

CC-SG へのすべてのアクセスが HTTPS アドレスを介して行われる場合は、ポート 80 を閉鎖できます。

ファイアウォールからの接続に CC-SG プロキシ モードを使用する場合は、ポート 5000 と 51000 を閉鎖できます。

# <span id="page-66-1"></span>**CC-SG** 通信チャンネル

各通信チャネルについて説明します。 通信チャネルごとに表には以下のものが含ま れます。

- 通信者によって使用されるシンボリック IP アドレス。 こうした IP アドレスは、 通信エンティティ間のすべての通信経路上で許可されたものになっている必要が あります。
- 通信が開始される方向。これは、特定のサイト ポリシーにとっては重要になる 場合があります。CC-SG が所定の役割を果たすには、通信者間のパスが利 用可能になっている必要があり、またネットワーク障害の場合に使用できる代替 経路が準備されている必要があります。
- CC-SG によって使用されるポート番号とプロトコル。
- ポートが設定可能であるかどうか。つまり、ネットワークの他のアプリケーションとの 整合性のため、あるいはセキュリティ上の理由のために、ポート番号をリストされ たデフォルトと異なる値に変更できるようなフィールドを、Admin Client または診 断コンソールが提供しているかどうかを示しています。
- 通信方式、通信チャネルを介して渡されるメッセージ、その暗号化に関する詳 細。

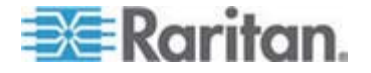

# **CC-SG** と **Raritan** デバイス

CC-SG の主な役割の 1 つに Raritan デバイス (Dominion KX など) を管理 して、制御することがあります。一般的には、CC-SG は TCP/IP ネットワーク (ロ ーカル、WAN、または VPN) 上でこれらのデバイスと通信します。その際、次に示す ように TCP と UDP の両方のプロトコルが使用されます。

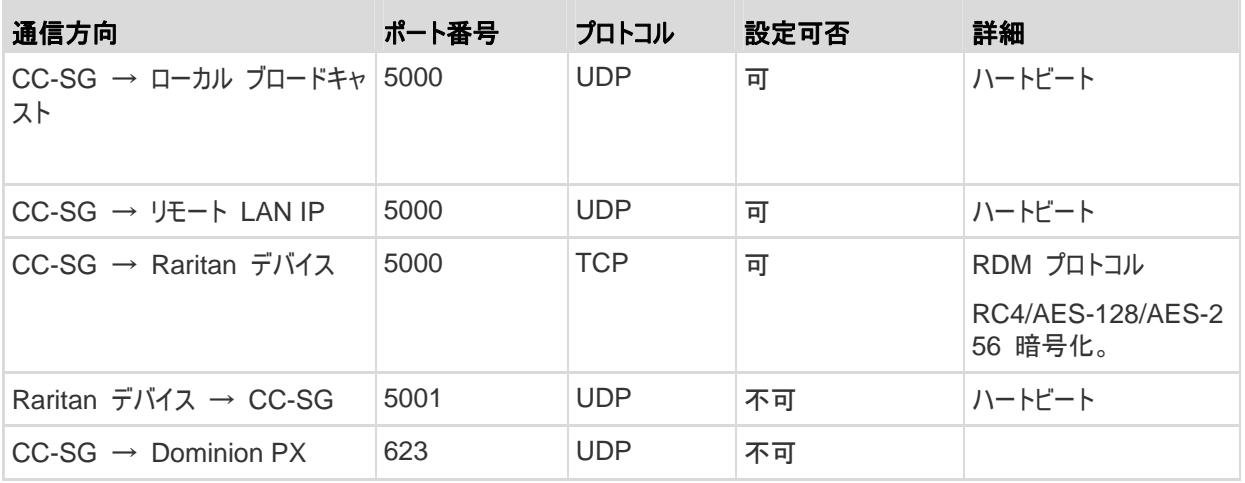

#### **CC-SG** クラスタリング

オプションの CC-SG クラスタリング機能を使用する場合、内部接続のサブネットワ ーク用に次のポートが利用可能になっている必要があります。この機能を使用しない 場合、これらのどのポートも開く必要はありません。

クラスタ内の各 CC-SG は別個の LAN にあってもかまいません。ただし、ユニット 間の内部接続の信頼性が極めて高く、ネットワーク競合の傾向が低い場合に限りま す。

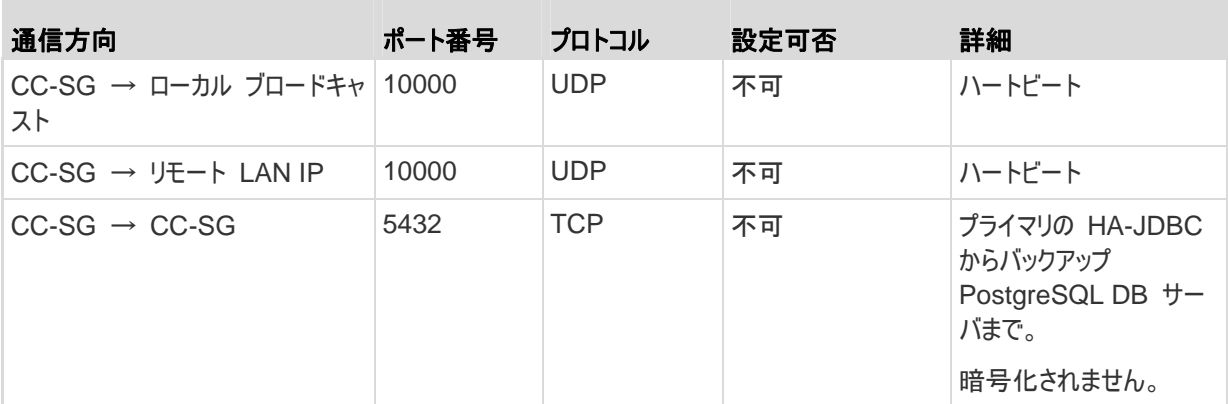

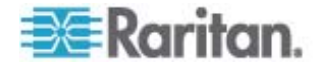

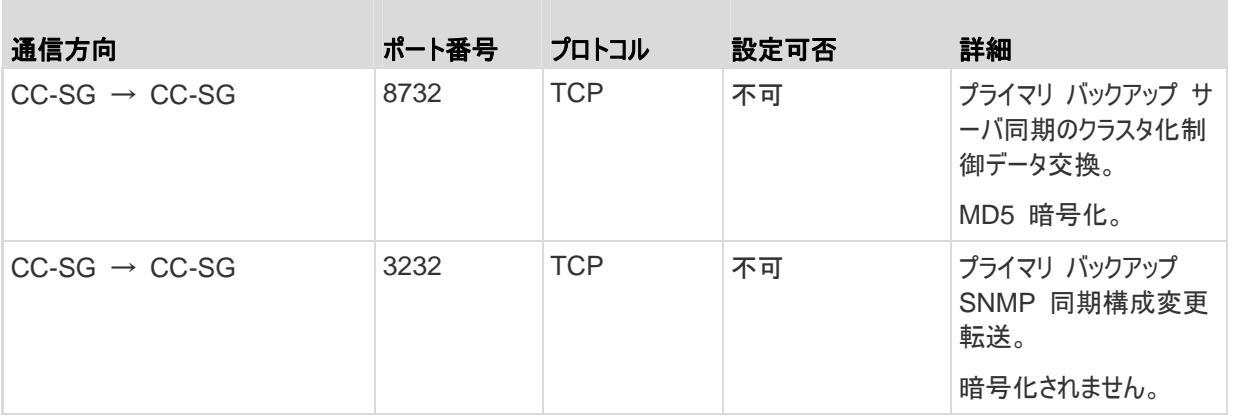

# インフラストラクチャ サービスへのアクセス

CC-SG は、DHCP、DNS、NTP など、いくつかの業界標準のサービスを使用する よう設定できます。 これらのポートおよびプロトコルは、CC-SG とこれらのオプション サーバとの通信を可能にするために使用されます。

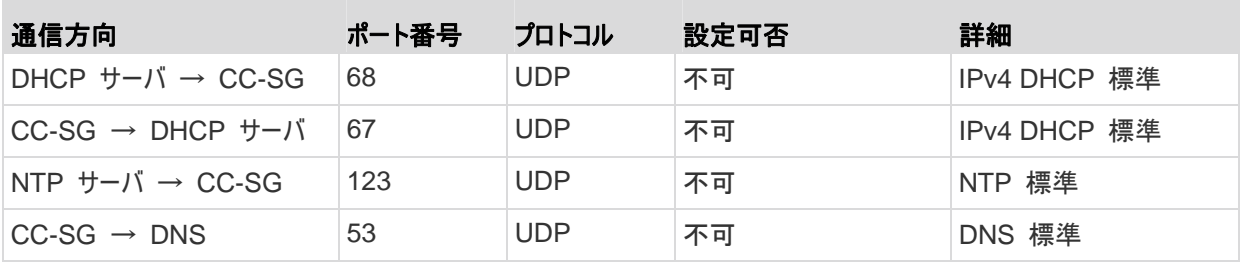

## **PC** クライアントから **CC SG**

PC クライアントは、以下の 3 つのモードのいずれかで CC-SG と接続されます。

- Web ブラウザを介した Admin Client または Access Client。CC-SG は、 ブラウザ接続に SSL v2、SSL v3、TLS v1 をサポートします。これらの暗号 化方式は、ブラウザで設定できます。
- SSH 経由のコマンド ライン インタフェース (CLI)
- 診断コンソール

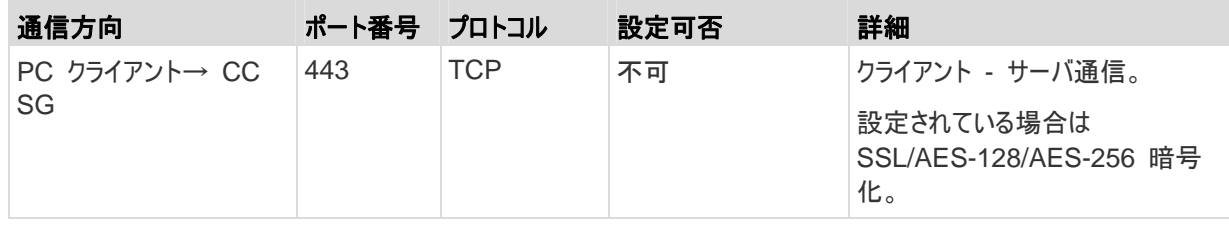

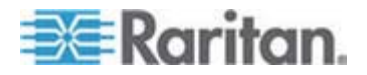

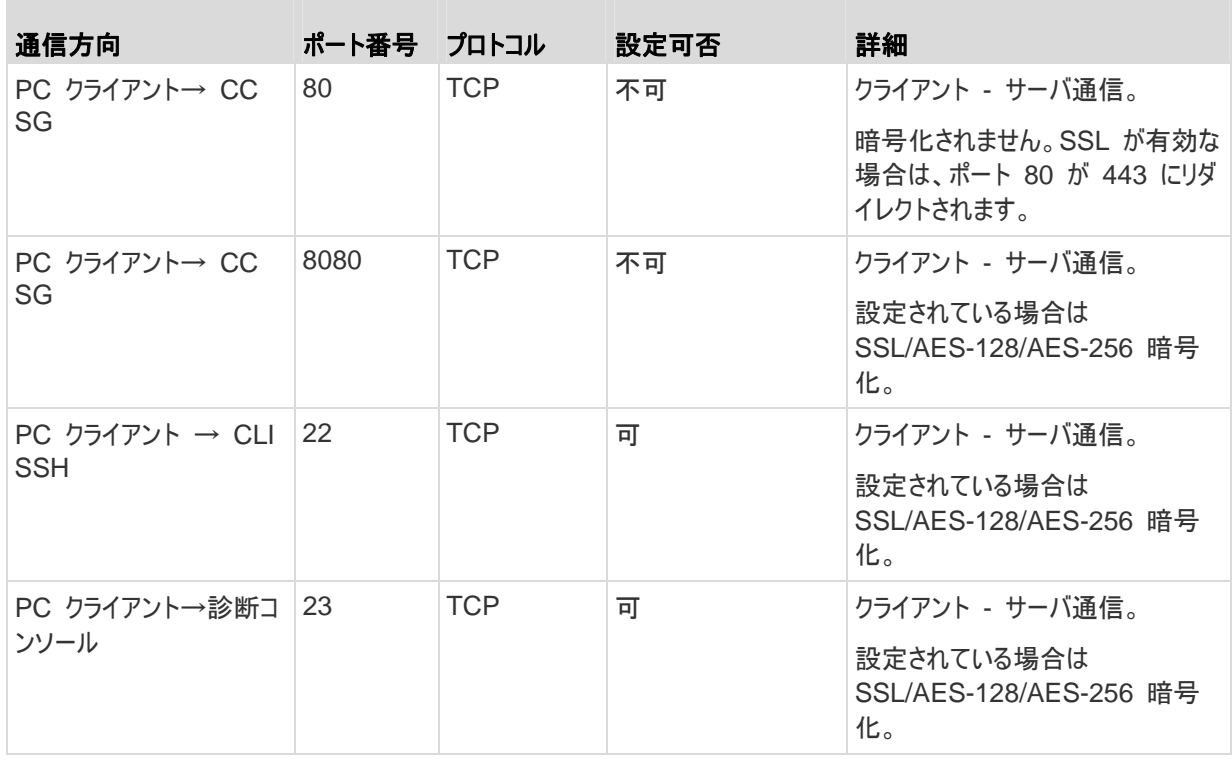

## **PC** クライアントとノード

CC-SG のもう 1 つの重要な役割は、PC クライアントをさまざまなノードに接続す ることです。こうしたノードは、Raritan デバイスにシリアルまたは KVM コンソールで 接続することができます (この状態をアウト オブ バンド接続といいます)。別のモード では、VNC、RDP、SSH などのインバンド アクセス方式を使用します。

さらに PC クライアントとノード間通信では、次のいずれかの特性があります。

- PC クライアントが、Raritan デバイスまたはインバンド アクセスによってノードに 直接接続されるかどうか。これはダイレクト モードと呼ばれます。
- PC クライアントは、アプリケーション ファイアウォールとして機能する CC-SG に よってノードに接続されるかどうか。これはプロキシ モードと呼ばれます。

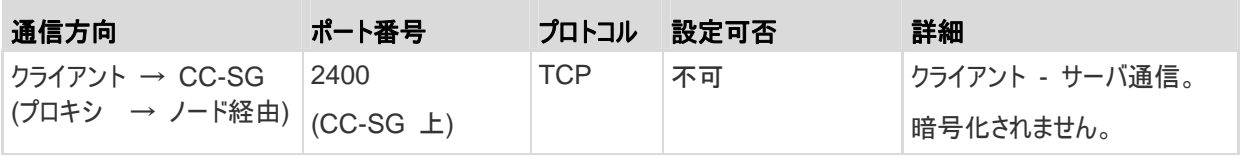

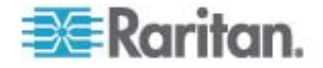

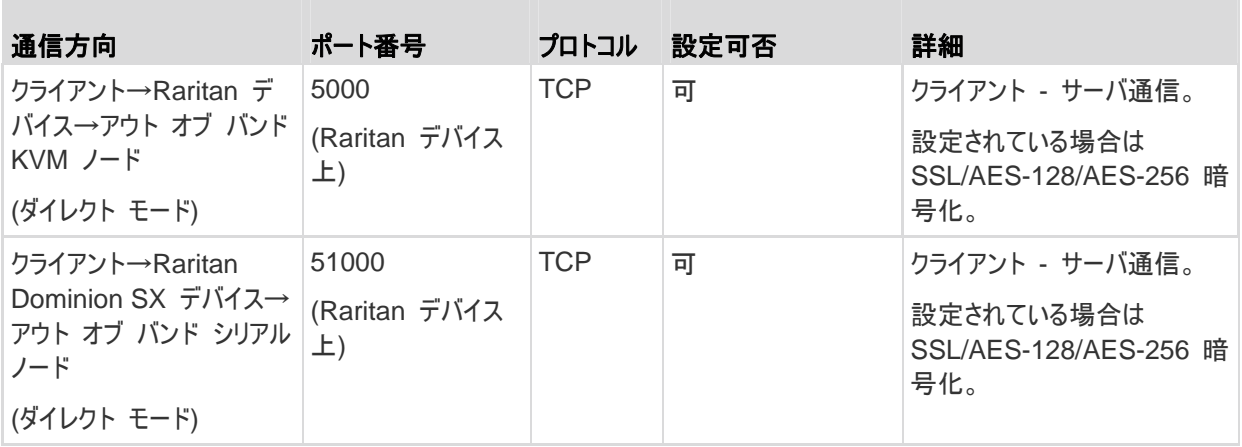

#### **CC-SG** と **IPMI**、**iLO/RILOE**、**DRAC**、**RSA** のクライアント

さらに CC-SG のもう 1 つの重要な役割は、iLO/RILOE、Hewlett Packard の Integrated Lights Out/Remote Insight Lights Out サーバなど、サードパーティ デバイスを管理することです。iLO/RILOE デバイスのターゲットの電源は、直接オン、 オフ、リセットされます。IPMI (Intelligent Platform Management Interface) サー バも、CC-SG で制御できます。さらに Dell DRAC および RSA ターゲットも CC-SG で管理できます。

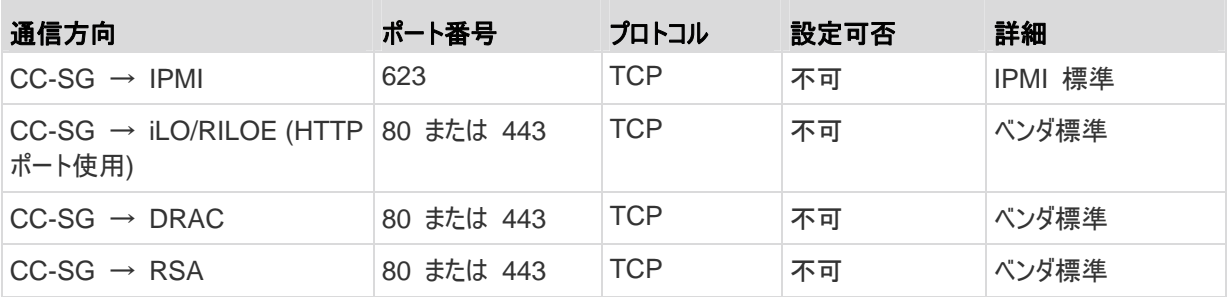

#### **CC-SG** と **SNMP**

SNMP (Simple Network Management Protocol (簡易ネットワーク管理プロト コル)) を使うと、CC-SG は SNMP トラップ (イベント通知) をネットワーク上の既 存の SNMP マネージャに送り出すことができます。 CC-SG は、HP OpenView などサードパーティのエンタープライズ管理ソリューションによる SNMP GET/SET の 操作もサポートします。

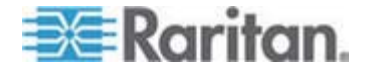

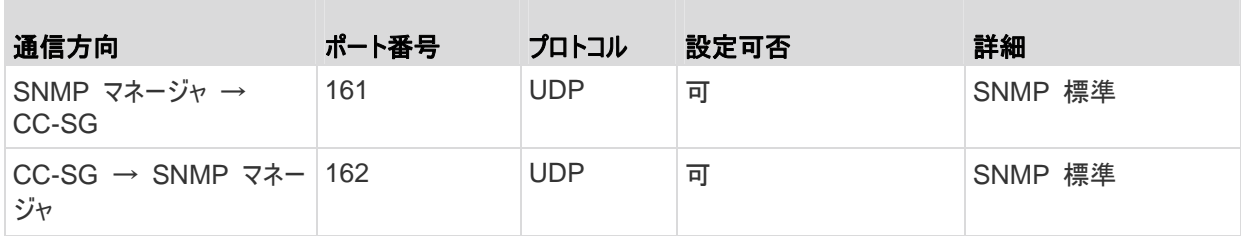

#### **CC-SG** と **CC-NOC**

CC-NOC は、CC-SG とともに配備可能なオプション アプライアンスです。CC-SG が管理するサーバ、装置、Raritan デバイスのステータスを監査および監視する Raritan ネットワーク監視アプライアンスです。

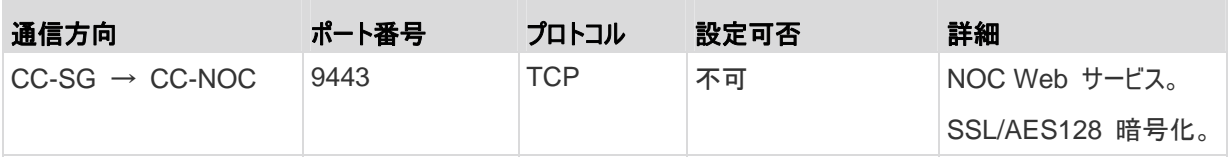

#### **CC-SG** 内部ポート

CC-SG はいくつかのポートを内部機能に使用し、そのローカル ファイアウォール機 能でそれらのポートへのアクセスがブロックされます。 ただし、外部スキャナの一部はこ れを「ブロック状態」または「フィルタ状態」として検出する場合があります。こうしたポー トへの外部アクセスは必要ないため、ブロックすることができます。現在使用中のポー トは次のとおりです。

- 1088
- 1098
- 2222
- 4444
- 4445
- 8009
- 8083
- 8093

これらのポートに加えて、CC-SG は、32xxx 以上の範囲にある TCP ポートと UDP ポートのペアを使用する場合があります。こうしたポートへの外部アクセスは必 要ないため、ブロックすることができます。

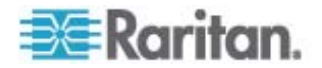
## **NAT** 対応ファイアウォール経由の **CC-SG** アクセス

ファイアウォールで NAT (Network Address Translation) が PAT (Port Address Translation) とともに使用されている場合、このファイアウォールが使用さ れるすべての接続にプロキシ モードを使用してください。 さらに、ポート 80 (非 SSL) または 443 (SSL)、8080、および 2400 への外部接続にはファイアウォール を設定して CC-SG に転送する必要があります (PC クライアントがこれらのポート でセッションを開始するため)。

注 *:* ファイアウォールを介して非 *SSL* トラフィックを実行することはお勧めできませ  $h_{\rm o}$ 

ファイアウォールが使用される接続では、プロキシ モードを使用するように設定する必 要があります。 「接続モード : ダイレクトおよびプロキシ」を参照してください。 CC-SG は、さまざまなターゲットに接続して、PC クライアント リクエストを代行しま す。ただし、CC-SG は、ファイアウォールを経由した PC クライアントからターゲットへ の TCP/IP 接続を終了します。

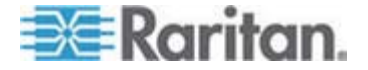

# **EXERGITION**

# **▶ 米国/カナダ/ラテン アメリカ**

月曜日~金曜日 午前 8 時~午後 8 時 (米国東海岸時間) 電話 : 800-724-8090 または 732-764-8886 CommandCenter NOC に関するお問い合わせ : 6 を押してから 1 を押してくださ い。 CommandCenter Secure Gateway に関するお問い合わせ : 6 を押してから 2 を押 してください。 Fax : 732-764-8887 CommandCenter NOC に関する電子メール : tech-ccnoc@raritan.com その他のすべての製品に関する電子メール : tech@raritan.com

## 中国

#### 北京

月曜日~金曜日 午前 9 時~午後 6 時 (現地時間) 電話 : +86-10-88091890

#### 上海

月曜日~金曜日 午前 9 時~午後 6 時 (現地時間) 電話 : +86-21-5425-2499

#### 広州

月曜日~金曜日<br>午前 9 時~午後 6 時 (現地時間)<br>電話 : +86-20-8755-5561

# ▶ インド

月曜日~金曜日 午前 9 時~午後 6 時 (現地時間) 電話 : +91-124-410-7881

### 日本

月曜日~金曜日<br>午前 9 時 30 分~午後 5 時 30 分 雷話: +81-3-3523-5994 電子メール: support.japan@raritan.com

# ▶ ヨーロッパ

# ヨーロッパ

月曜日~金曜日<br>午前 8 時 30 分~午後 5 時 (GMT+1 CET) 電話:+31-10-2844040<br>電子メール:tech.europe@raritan.com

## 英国

.<br>月曜日~金曜日 午前 8 時 30 分~午後 5 時 (GMT+1 CET) 電話 : +44-20-7614-77-00 フランス 月曜日~金曜日 午前 8 時 30 分~午後 5 時 (GMT+1 CET) 電話 : +33-1-47-56-20-39

#### ドイツ

月曜日~金曜日<br>午前 8 時 30 分~午後 5 時 (GMT+1 CET) 電話: +49-20-17-47-98-0

#### ▶ 韓国

月曜日~金曜日 午前 9 時~午後 6 時 (現地時間) 電話 : +82-2-5578730

# メルボルン **(**オーストラリア**)**

月曜日~金曜日 午前 9 時~午後 6 時 (現地時間)<br>電話 : +61-3-9866-6887

## ▶ 台湾

月曜日~金曜日 午前 9 時~午後 6 時 (標準時 : GMT -5、夏時間 : GMT -4) 電話 : +886-2-8919-1333 電子メール : tech.rap@raritan.com